# **Vijeo Designer Tutorial**

Version 6.2 03/2014

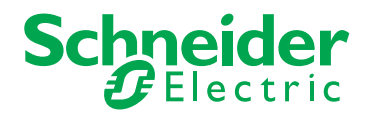

35007035.09 35007035.09

© 2014 Schneider Electric. All rights reserved.

## **Table of Contents**

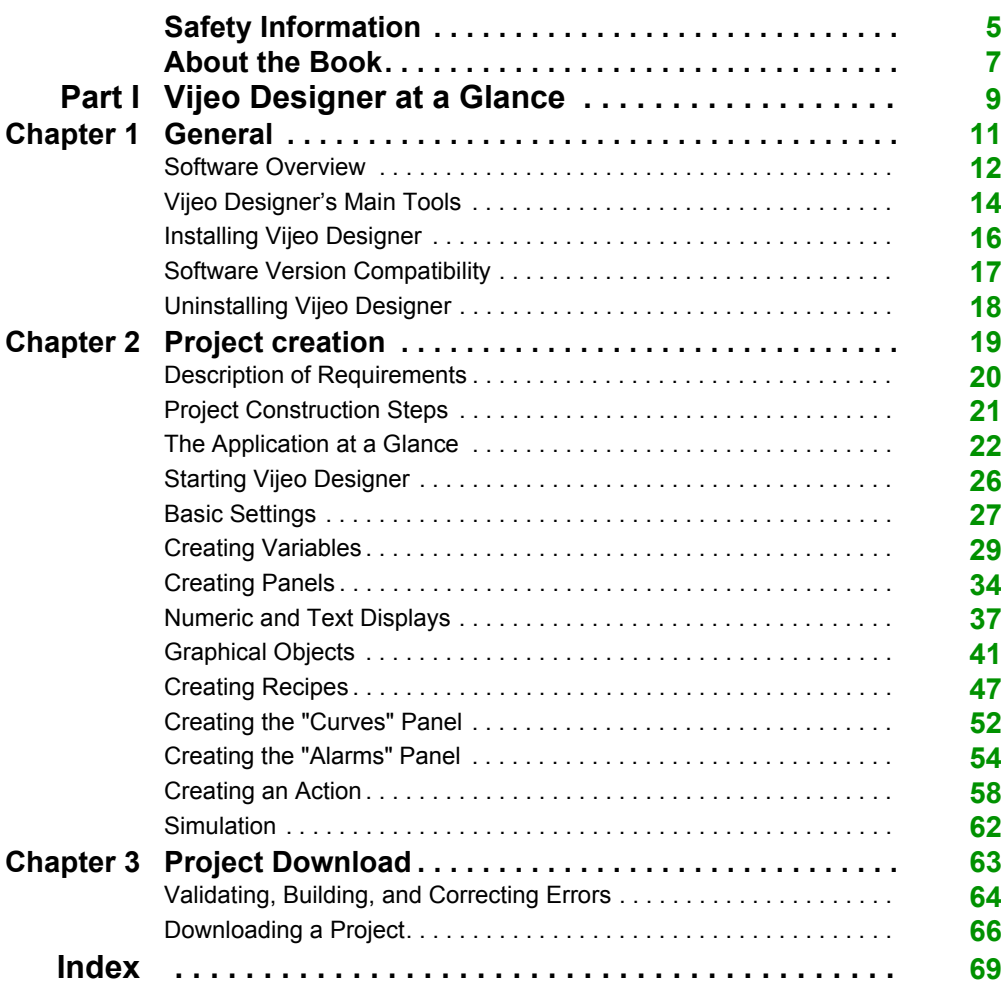

## <span id="page-4-0"></span>**Safety Information**

### **Important Information**

#### **NOTICE**

Read these instructions carefully, and look at the equipment to become familiar with the device before trying to install, operate, or maintain it. The following special messages may appear throughout this documentation or on the equipment to warn of potential hazards or to call attention to information that clarifies or simplifies a procedure.

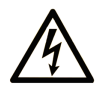

The addition of this symbol to a Danger safety label indicates that an electrical hazard exists, which will result in personal injury if the instructions are not followed.

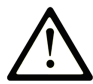

This is the safety alert symbol. It is used to alert you to potential personal injury hazards. Obey all safety messages that follow this symbol to avoid possible injury or death.

## **A DANGER**

**DANGER** indicates an imminently hazardous situation which, if not avoided, will result in death or serious injury.

## A WARNING

**WARNING** indicates a potentially hazardous situation which, if not avoided, can result in death or serious injury.

## A CAUTION

**CAUTION** indicates a potentially hazardous situation which, if not avoided, can result in minor or moderate injury.

## **NOTICE**

**NOTICE** is used to address practices not related to physical injury.

#### **PLEASE NOTE**

Electrical equipment should be installed, operated, serviced, and maintained only by qualified personnel. No responsibility is assumed by Schneider Electric for any consequences arising out of the use of this material.

A qualified person is one who has skills and knowledge related to the construction and operation of electrical equipment and its installation, and has received safety training to recognize and avoid the hazards involved.

## <span id="page-6-0"></span>**About the Book**

### **At a Glance**

#### **Document Scope**

This manual introduces you to the fundamentals of Vijeo Designer, a software package that lets you develop and configure applications for the iPC/XBT GC/XBT GT/XBT GK/XBT GTW/XBT GH/ HMIGTO/HMIGTU/HMISTO/HMISTU families of HMI panels.

It is written to help new users get started, and as a quick reference for users who are already familiar with the software. For detailed descriptions of the software's features and functions, refer to the Vijeo Designer online help.

#### **Validity Note**

The data and illustrations found in this book are not binding. We reserve the right to modify our products in line with our policy of continuous product development. The information in this document is subject to change without notice and should not be construed as a commitment by Schneider Electric.

#### **Related Documents**

You can access all related documentation from the Vijeo Designer DVD.

You can download these technical publications and other technical information from our website at www.schneider-electric.com.

## <span id="page-8-0"></span>**Part I Vijeo Designer at a Glance**

#### **Purpose of this section**

This section describes the software's main functions and installation.

#### **What Is in This Part?**

This part contains the following chapters:

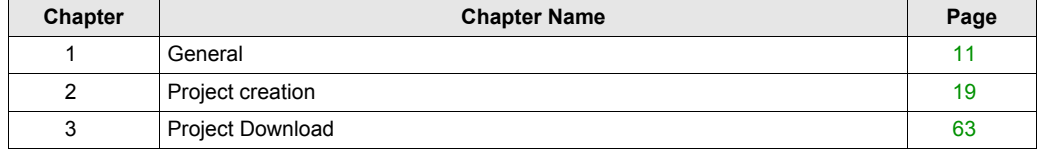

## <span id="page-10-0"></span>**Chapter 1 General**

#### **Purpose of this chapter**

This chapter describes the Vijeo Designer software application.

#### **What Is in This Chapter?**

This chapter contains the following topics:

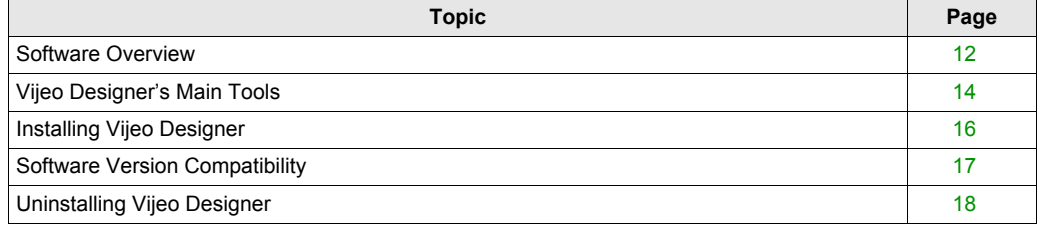

### <span id="page-11-1"></span><span id="page-11-0"></span>**Software Overview**

#### **About Vijeo Designer**

Vijeo Designer is a software application with which you can create operator panels and configure operating parameters for human machine interface (HMI) devices. It provides all the tools needed to design an HMI project, from the data acquisition to the creation and display of animated drawings.

#### **Minimum System Requirements**

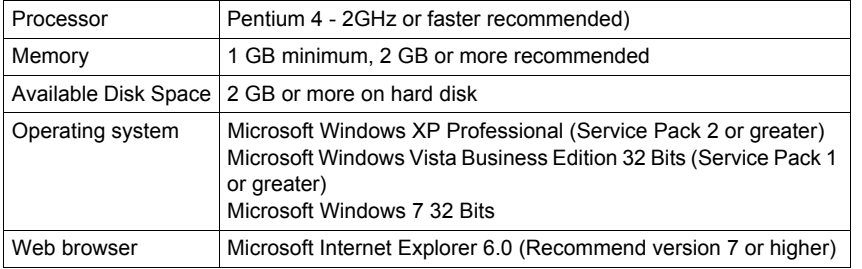

#### **Features**

#### <span id="page-11-4"></span>**Data reuse**

Vijeo Designer uses two types of data:

- internal data created in the user application
- data provided by external devices such as PLCs and remote I/O modules

Graphical objects, scripts, and panels created with Vijeo Designer can be saved in the Toolchest *[\(see page 14\)](#page-13-1)* so that they can be reused in other projects. The ability to reuse this data can help you optimize the development of new applications and standardize screens in applications that are co-developed.

#### <span id="page-11-3"></span>**Multi-PLC connectivity**

With Vijeo Designer you can configure your HMI panel to simultaneously communicate with several different Schneider Electric and third-party devices.

#### <span id="page-11-5"></span>**HMI screen creation**

Vijeo Designer enables you to create dynamic screens for the HMI panel. It combines various functions such as moving objects, zooms, level indicators, on/off indicators, and switches in a simple application. Animated symbols can be used to build and edit a graphical screen very simply.

#### <span id="page-11-2"></span>**Actions**

Vijeo Designer allows you to perform actions, such as setting a variable or running a script, at run time.

#### <span id="page-12-3"></span>**Properties**

Vijeo Designer incorporates an advanced function that simplifies the management of variables used in the animation screens. Working in a Property Inspector window *[\(see page 14\)](#page-13-1)*, you can configure or modify the variables and characteristics of objects.

#### <span id="page-12-2"></span>**Multi-language messaging**

Vijeo Designer can store text strings for alarms, labels, and text objects in the same application for up to 10 different languages. A simple switch can change the display to the selected language.

#### <span id="page-12-0"></span>**Editing variables from other applications**

Vijeo Designer can import/export variables and recipes as CSV files. Similarly, variables created in Vijeo Designer can be exported to other applications.

#### **Target Terminal Models**

<span id="page-12-1"></span>The following HMI units can be designed and configured with Vijeo Designer:

- XBT GC Series
- XBT GT Series
- XBT GK Series
- XBT GTW Series
- XBT GH Series
- Compact iPC Series
- Smart iPC Series
- **HMIGTO Series**
- **HMIGTU Series**
- HMISTO Series
- **HMISTU Series**

### <span id="page-13-1"></span><span id="page-13-0"></span>**Vijeo Designer's Main Tools**

#### **At a Glance**

Vijeo Designer's main tools can be accessed from the program's main screen. Six tool windows enable you to develop your project quickly and easily. Each window provides information pertaining to the project or to a specific object in the project.

You can customize your work environment by resizing or moving the windows. Icons associated with the windows are located in the toolbar.

#### **The Main Screen**

The Vijeo Designer environment looks like this:

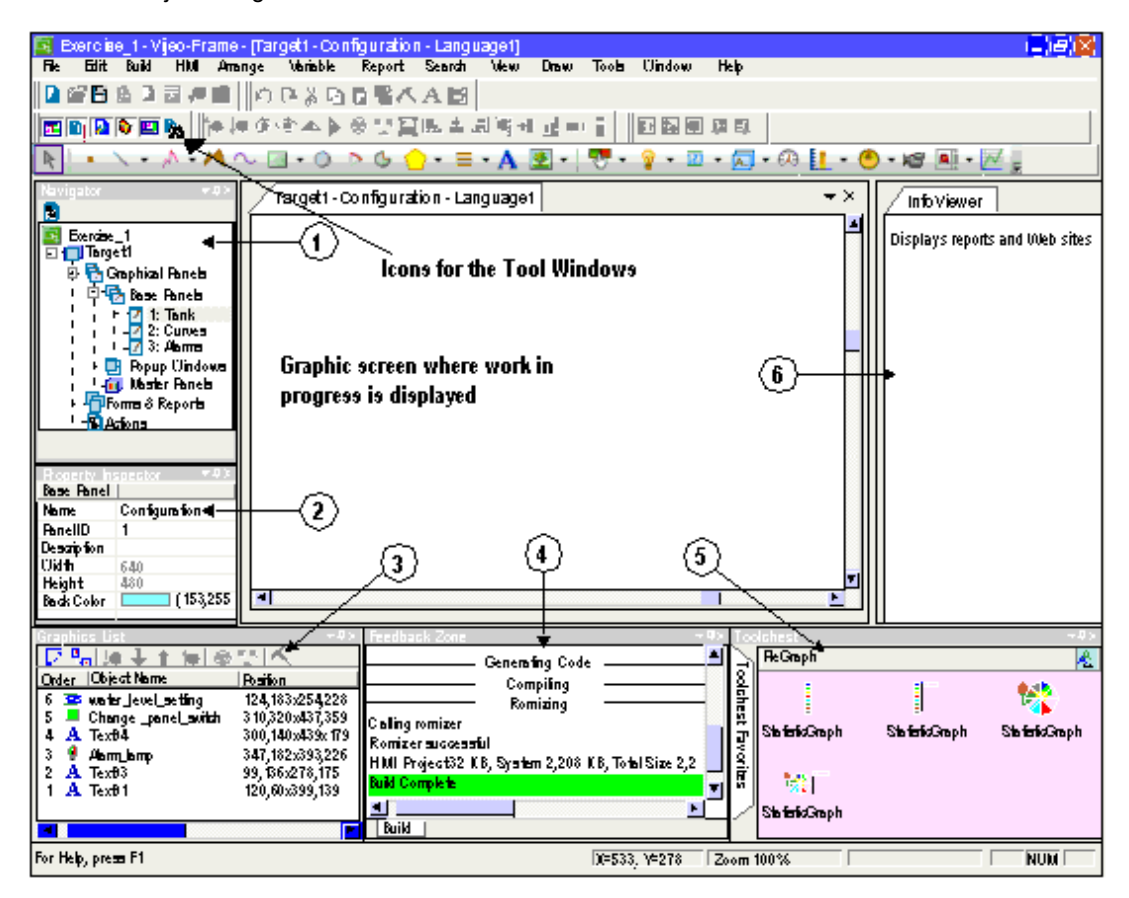

**NOTE:** Your screen may appear different from the one above depending on how you choose to arrange and display the tool windows in Vijeo Designer.

#### **Tool Window Icons**

The tool window icons act as toggle switches to display or hide the working windows (identified in the illustration above by the numbers 1-6):

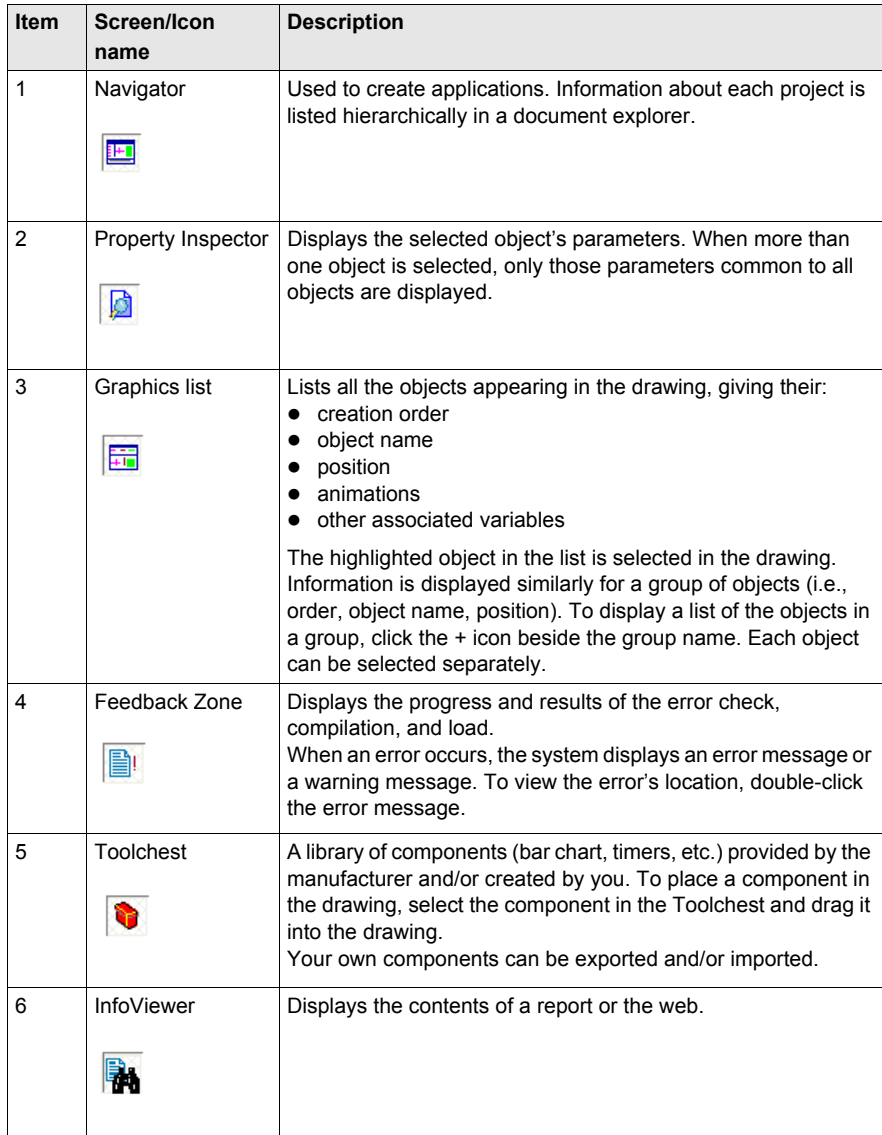

## <span id="page-15-1"></span><span id="page-15-0"></span>**Installing Vijeo Designer**

#### **Prerequisites**

Vijeo Designer software should be installed by a system administrator.

#### **Installation Procedure**

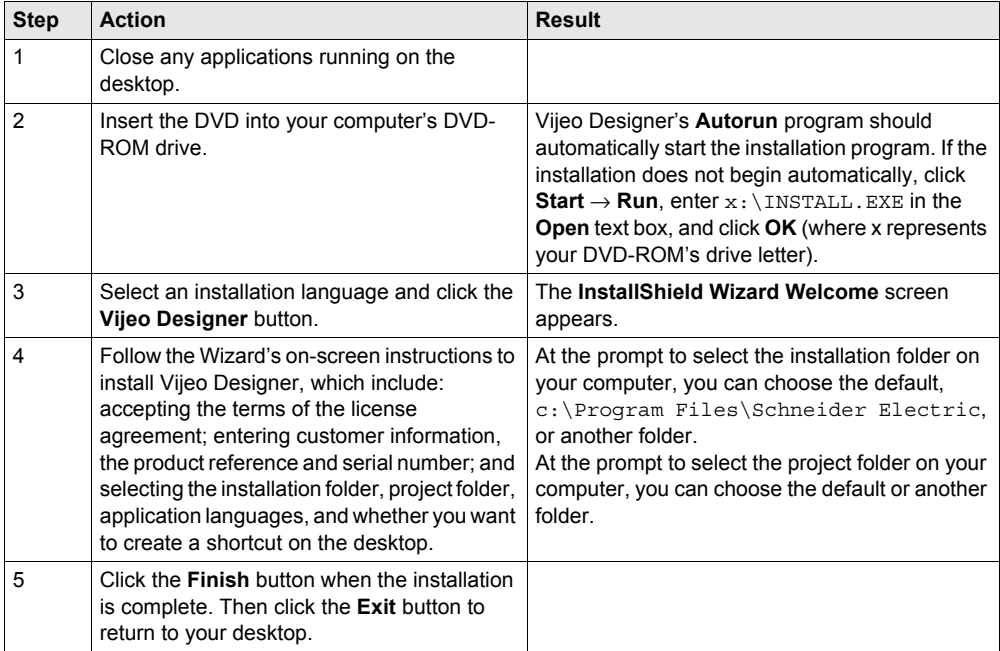

**NOTE:** At the end of the installation process, the program may ask you to restart your computer. You must restart to update all newly installed components in the system.

## <span id="page-16-1"></span><span id="page-16-0"></span>**Software Version Compatibility**

#### **Title of Overview Block**

Once the software has been installed *[\(see page 16\)](#page-15-1)*, you as a user need to understand how this version of Vijeo Designer works with previous versions of the software.

**NOTE:** Before starting Vijeo Designer for the first time, view the ReleaseNotes.chm file. Click **Start**  → **Programs** → **Schneider Electric** → **Vijeo Designer** → **Release Notes**.

#### **Compatiblity with Older Versions of the Software**

Projects created in this version of Vijeo Designer are not backward-compatible with previous versions of the software. A new project created and opened with this version of Vijeo Designer cannot be opened with an earlier version.

Projects created with an earlier version of Vijeo Designer are forward-compatible with this version. However, before opening an application that was created with an earlier version of Vijeo Designer, you should perform a complete backup of the initial project using the **export** feature.

## <span id="page-17-1"></span><span id="page-17-0"></span>**Uninstalling Vijeo Designer**

#### **Two Ways to Uninstall the Software**

Vijeo Designer may be uninstalled in either of two ways:

- using the **Uninstall** utility in the software
- with the **Add/Remove** utility on your computer's Control Panel

#### **Using the Uninstall Utility**

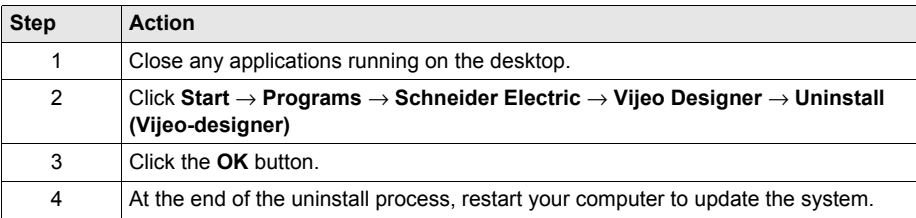

#### **Using the Add/Remove Programs Utility**

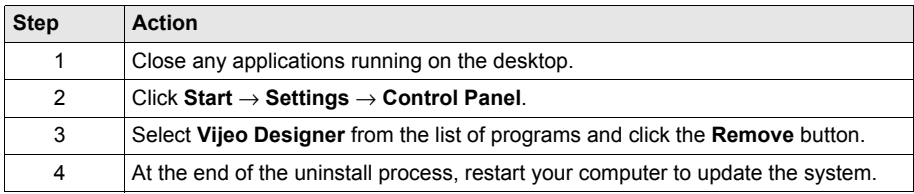

## <span id="page-18-0"></span>**Chapter 2 Project creation**

#### **Purpose of this Chapter**

This chapter describes how to produce a simple application using Vijeo Designer's main functions.

#### **What Is in This Chapter?**

This chapter contains the following topics:

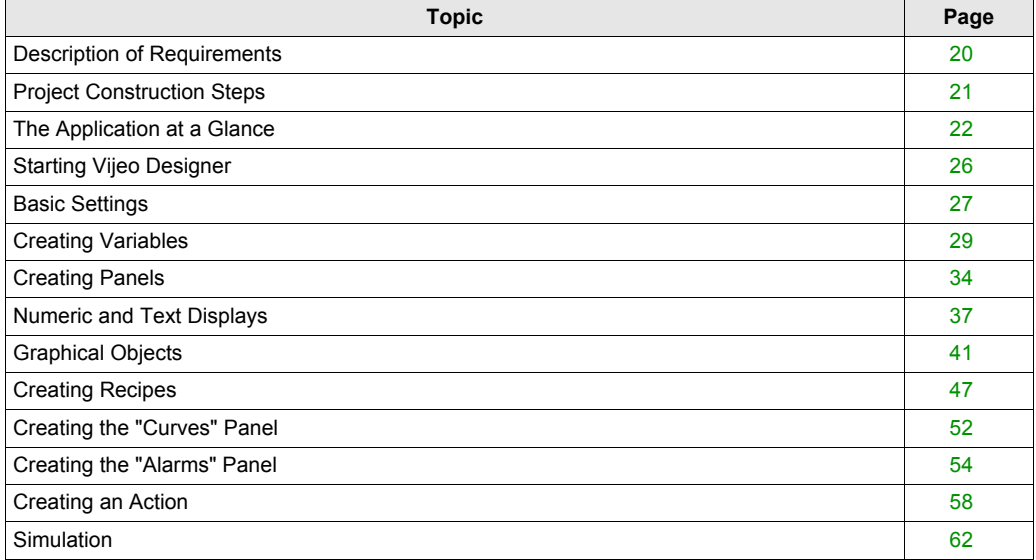

## <span id="page-19-1"></span><span id="page-19-0"></span>**Description of Requirements**

#### **At a Glance**

In order to discover some of the things you can do with Vijeo Designer, we are going to develop a project. To do this, we need to describe the requirements or specifications for our project.

The application must satisfy the following criteria:

- manage the filling of a **tank** according to a filling setpoint and an alarm level. The setpoint and alarm level are selected by the user from a range of presets. We will use the **recipes** function for the selection of presets,
- empty the tank by opening/closing the bottom valve when a **button** is pressed,
- **view** the setpoint values in a **numeric display** and as a **trend graph**,
- have an overview of the variation in level over time. To do this, we use a **trend graph**,
- inform the user when a threshold is exceeded via a **lamp** and an **alarm page**.

## <span id="page-20-1"></span><span id="page-20-0"></span>**Project Construction Steps**

#### **At a Glance**

The following steps must be taken and the following points addressed to create our project:

- launch Vijeo-Designer,
- create a new project,
- configure the project,
- declare the variables,
- create the different panels and screen jumps,
- create the numeric and textual displays,
- use the graphical objects from the toolchest,
- $\bullet$  create the recipe,
- $\bullet$  create the trend graphs,
- create alarm management,
- create a script action,
- generate and simulate the project.

## <span id="page-21-1"></span><span id="page-21-0"></span>**The Application at a Glance**

#### **At a Glance**

The project to be designed is called "manual".

It consists of three screen panels:

- "Tank",
- "Curves",
- "Alarms".

The "Tank" *[\(see page 22\)](#page-21-2)* panel consists of:

- a tank taken from the animation **toolchest**,
- two **numeric displays** (the level value and the alarm setpoint),
- two types of **recipe** commands which can be used to define the fill values and tank level alarms,
- a tank emptying valve controlled by a **button**,
- an upper threshold alarm **lamp**,
- and a set of **buttons** used to switch from one screen to another.

The "Curves" *[\(see page 24\)](#page-23-0)* panel consists of:

- a **trend graph** object in which the tank level and alarm setpoint are animated,
- and a set of buttons used to switch from one screen to another.

The "Alarms" *[\(see page 24\)](#page-23-1)* panel consists of:

- an **alarm** object which displays a high level alarm if the tank level is higher than the alarm setpoint,
- and a set of buttons used to switch from one screen to another.

#### <span id="page-21-2"></span>**The "Tank" Panel**

This is the main screen of the project. Here, the tank is filled to a selected product quantity (small, medium and large quantity), managed by a **recipe**. The recipe also manages the threshold not to be exceeded depending on the desired quantity (alarm setpoint). You can modify the alarm setpoint by clicking (for a simulation) or by touching (on the target's tactile screen at runtime) the **numerical display** for the "level of alarm". The high level alarm is activated if the tank level is higher than the alarm setpoint. A **lamp** lights up red once the threshold is exceeded and the alarm is actived.

An "emptying" **button** enables you to empty the tank via the bottom valve. The valve animates as you empty the tank. When closed the valve is shown in gray. When open it is shown in red.

The following is a diagram of the "Tank" panel:

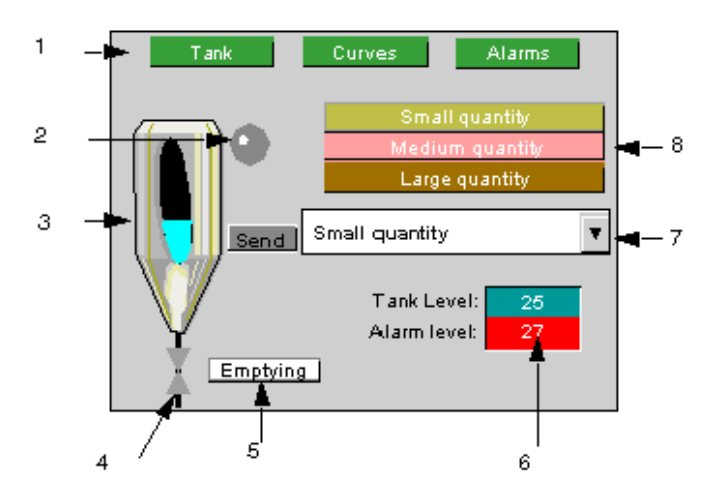

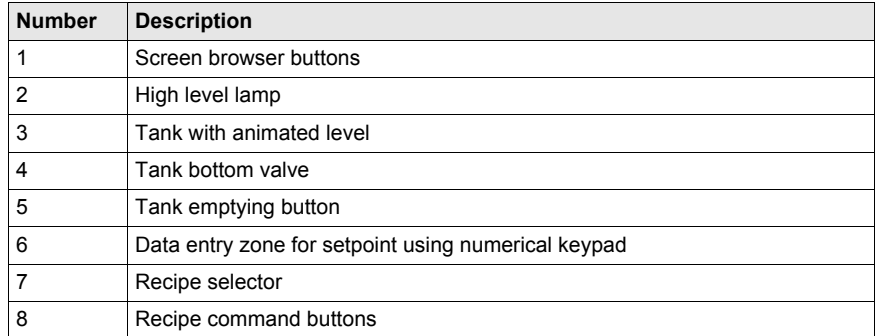

#### <span id="page-23-0"></span>**The "Curves" Panel**

This screen displays the variation in the tank level and the alarm setpoint in graphic form.

The following is a diagram of the "Curves" panel:

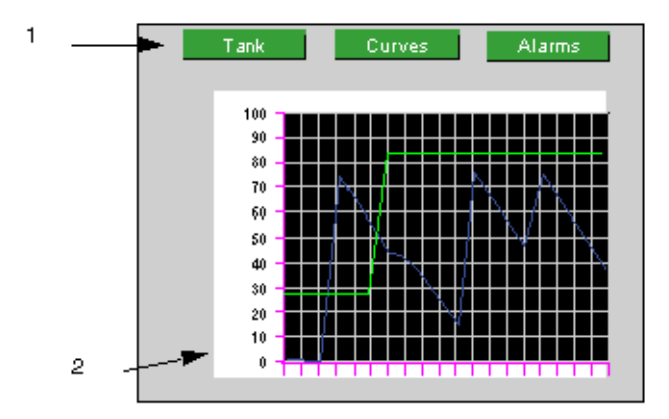

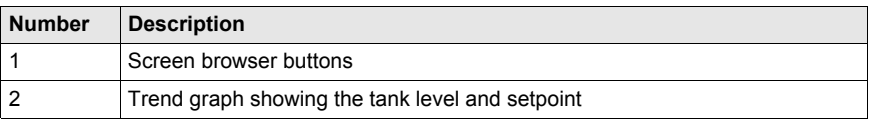

#### <span id="page-23-1"></span>**The "Alarms" Panel**

This screen enables you to view the state of the level alarm.

The following is a diagram of the "Alarms" panel:

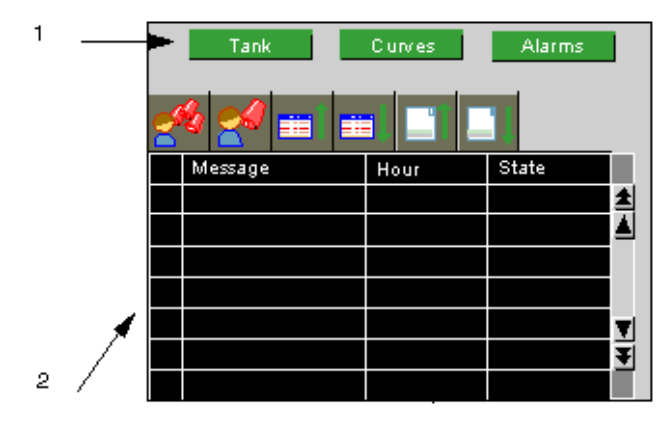

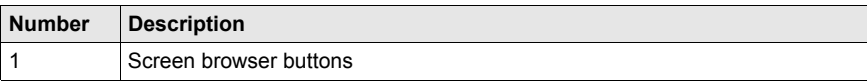

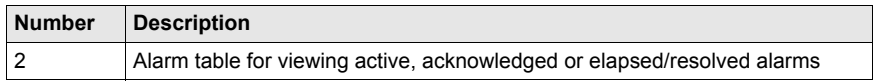

## <span id="page-25-1"></span><span id="page-25-0"></span>**Starting Vijeo Designer**

#### **Procedure**

To start Vijeo Designer, select **Start** → **Programs** → **Schneider Electric** → **Vijeo-Designer** → **Vijeo-Designer** or double-click the Vijeo Designer icon on the desktop.

### <span id="page-26-1"></span><span id="page-26-0"></span>**Basic Settings**

#### **At a Glance**

Configuring your project correctly is essential before you begin to create a drawing. This project uses internal and external variables.

A project created in Vijeo Designer is a simple chain of information (database). Within a project, the target terminals are configured and organized in a hierarchical structure.

Each target shows the hardware environment (PLC device) in which the project will be run.

#### **Create a Project and Configure its Target**

The following table describes how to create a project and select the remote device:

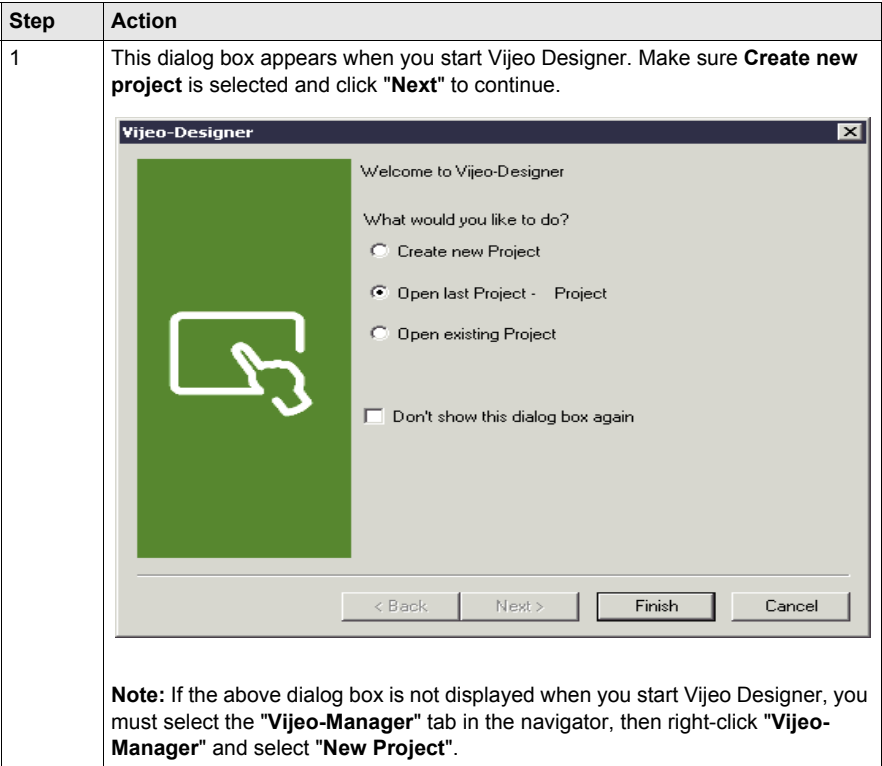

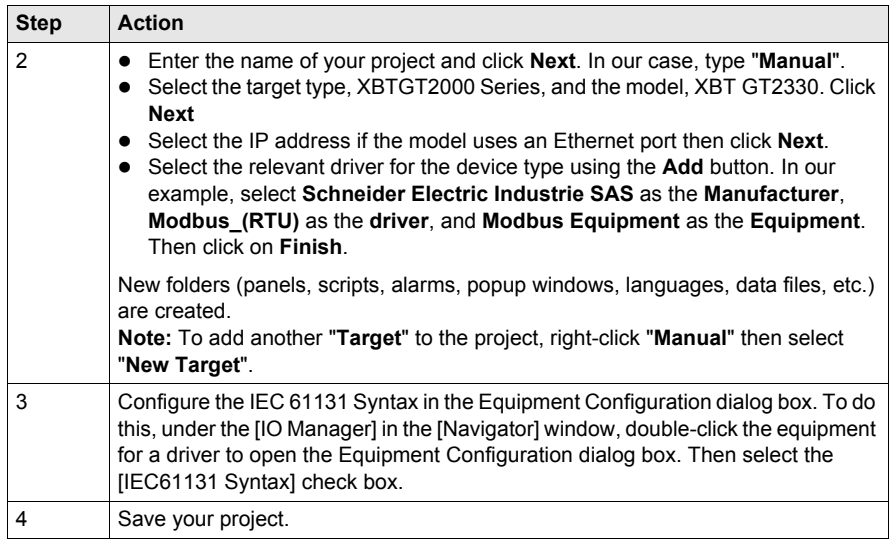

### <span id="page-28-1"></span><span id="page-28-0"></span>**Creating Variables**

#### **At a Glance**

A variable is a memory address indicated by a name. Vijeo Designer handles the following types of variables:

- $\bullet$  BOOL
- INT (16 bit signed integer)
- UINT (16 bit unsigned integer)
- DINT (32 bit signed integer)
- UDINT (32 bit unsigned integer)
- $\bullet$  Integer (1-32 bit generic integer)
- REAL
- STRING
- User Data Type (Array or Structure)
- Folder
- Block INT (16 bit signed block integer)
- Block UINT (16 bit unsigned block integer)
- Block DINT (32 bit signed block integer)
- Block Integer (1-32 bit generic block integer)
- Block REAL

Vijeo Designer uses the variables to communicate with devices. You can also define internal variables that will only be used by Vijeo Designer.

In our project, we are going to create two internal variables and two external variables that communicate with the Modbus device.

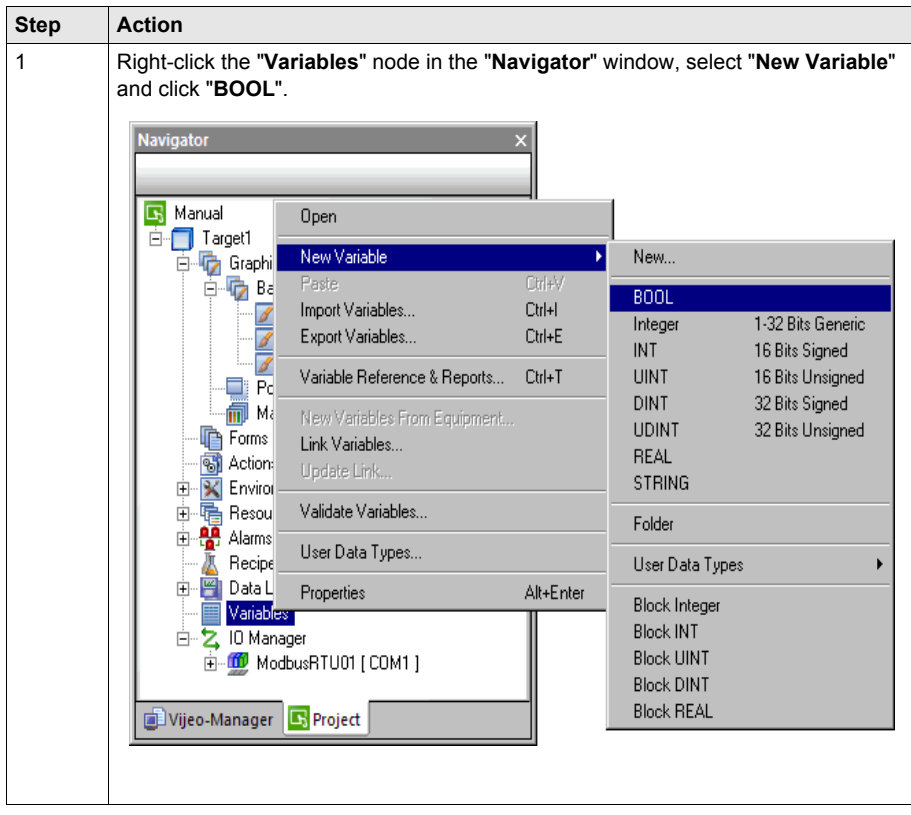

The following table describes how to create variables:

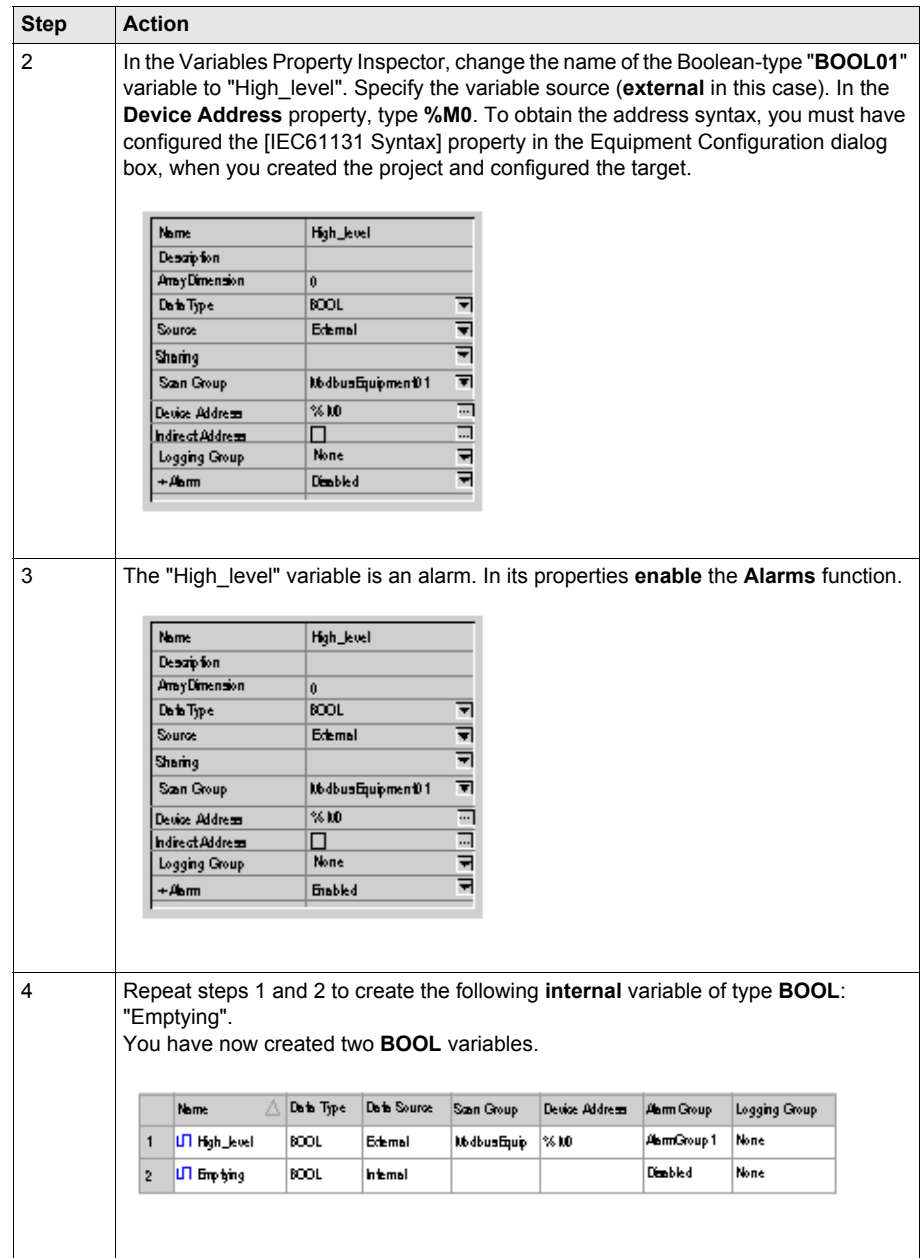

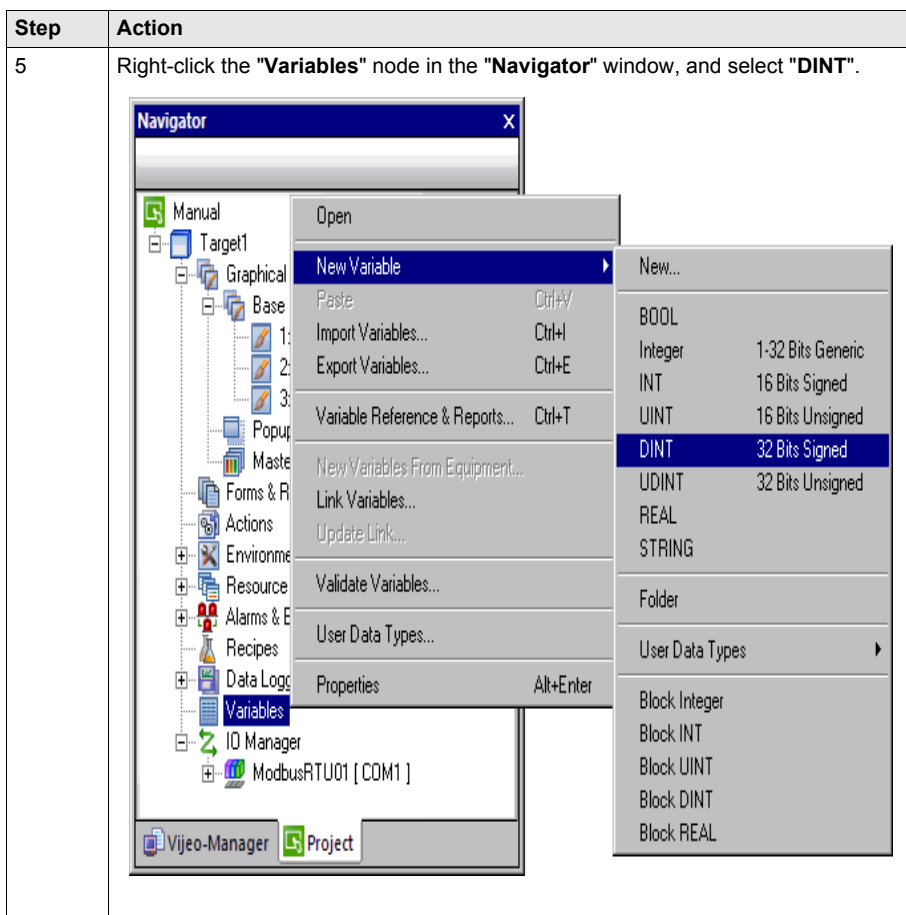

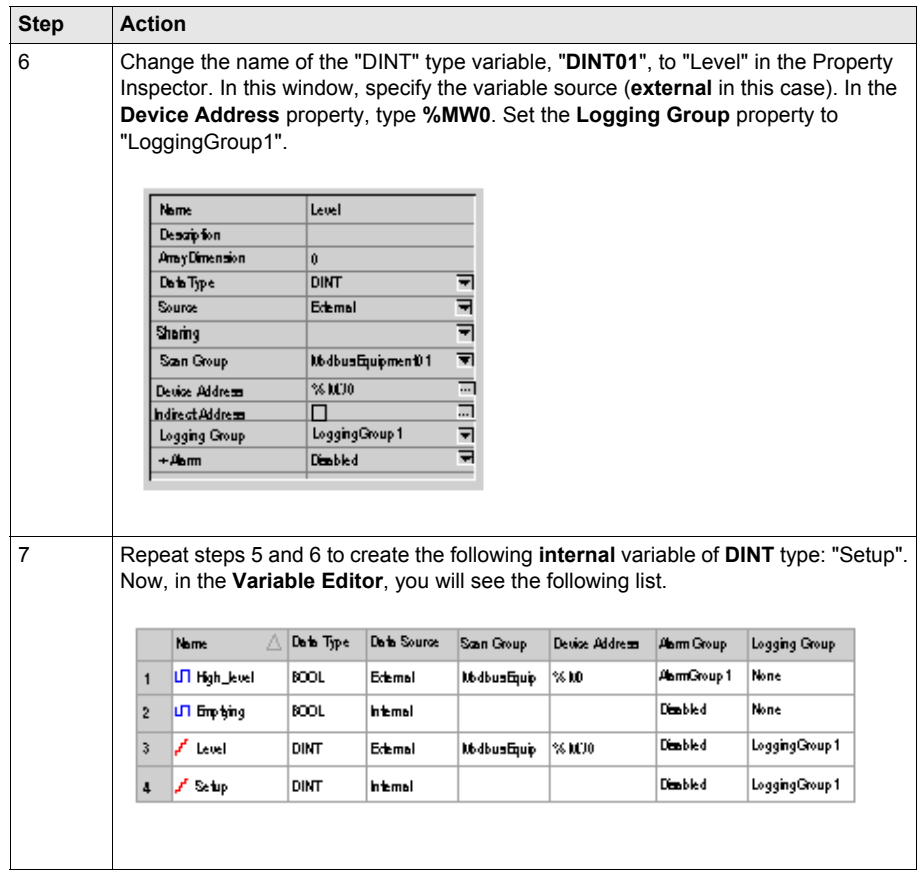

**NOTE:** It is possible to access the variable properties by double-clicking on the variable's row number. The **Variable Properties** window appears, which makes variable configuration easier to access and understand.

## <span id="page-33-1"></span><span id="page-33-0"></span>**Creating Panels**

#### **Illustration**

In this section, you will create the 'Tank' Panel, the 'Curves' Panel, and the 'Alarms' Panel. You will also create buttons to switch from one panel to another.

The graphic below shows how the panels should look at the end of this section:

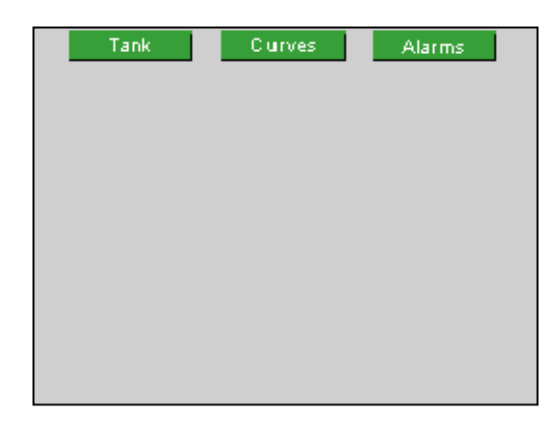

#### **Procedure**

The following table describes how to create the panels:

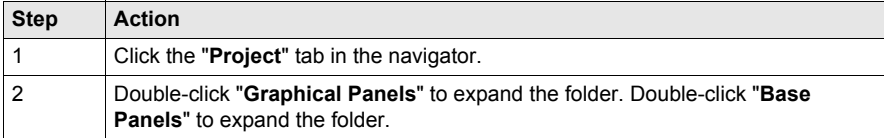

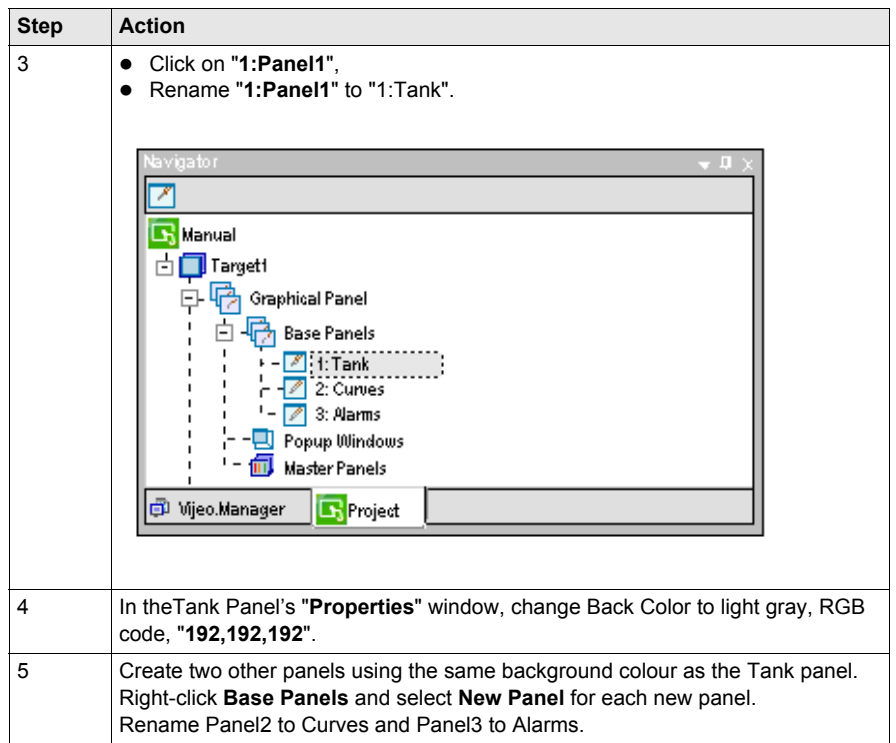

#### <span id="page-34-0"></span>**Create a Panel Browser Button**

The following table describes how to create buttons to switch between panels:

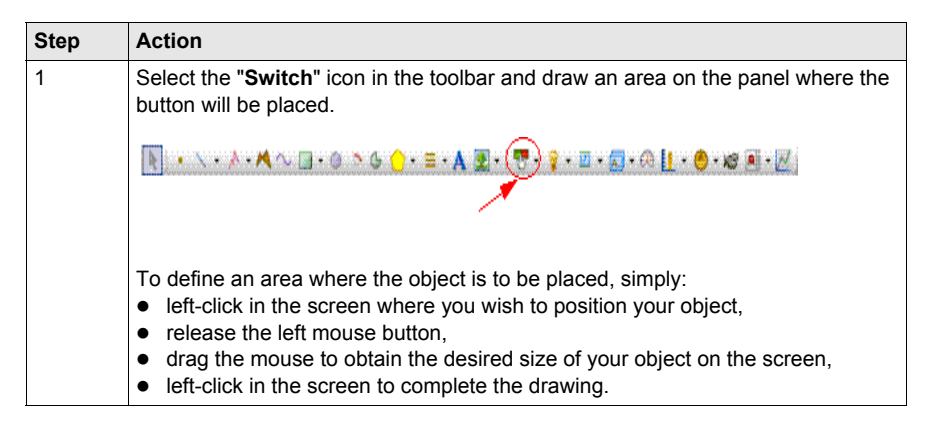

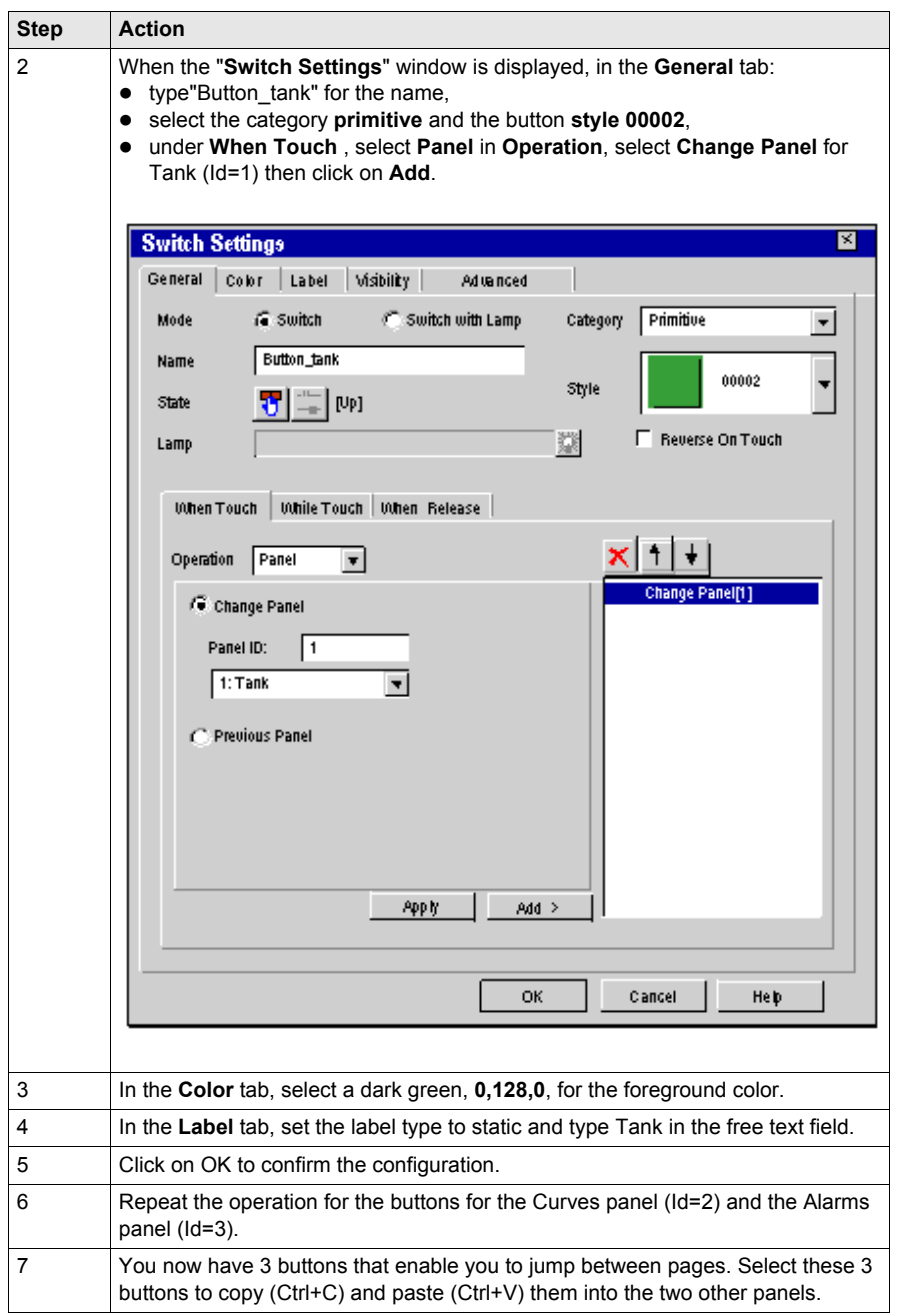

## <span id="page-36-1"></span><span id="page-36-0"></span>**Numeric and Text Displays**

#### **Illustration**

In this section, you will add text and numeric display objects to the Tank Panel to display the tank level and the alarm set point.

The graphic below shows how the panel should look at the end of this section:

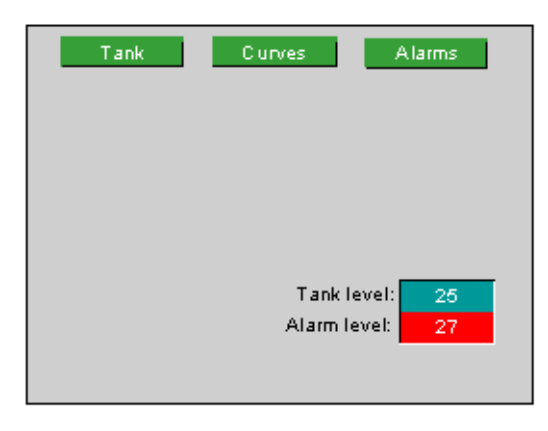

#### **Create Text**

The following table describes how to create a text object:

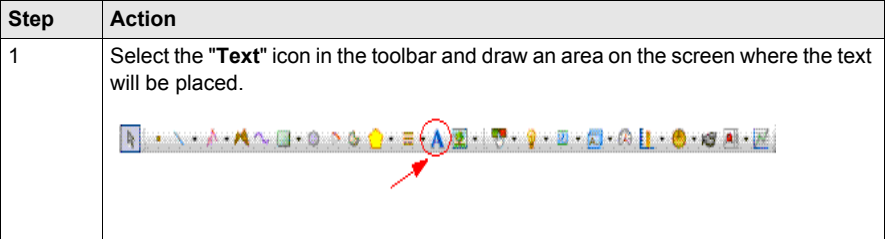

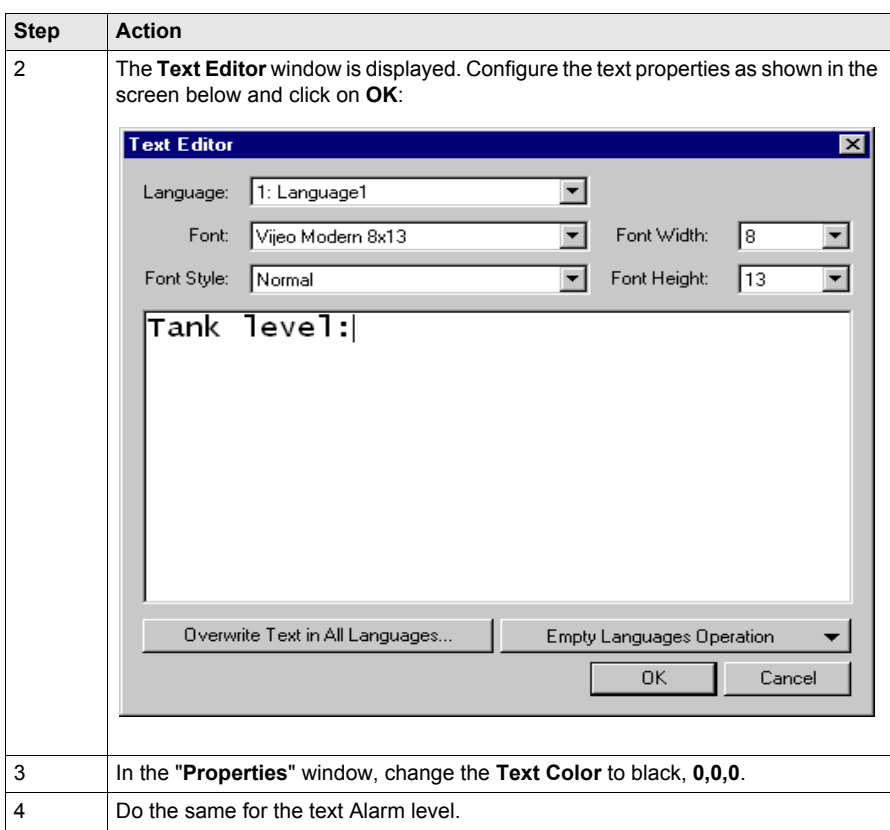

#### **Create a Numeric Indicator**

The following table describes how to create a numeric display:

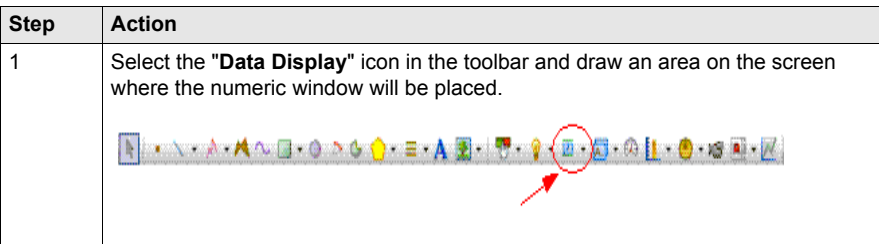

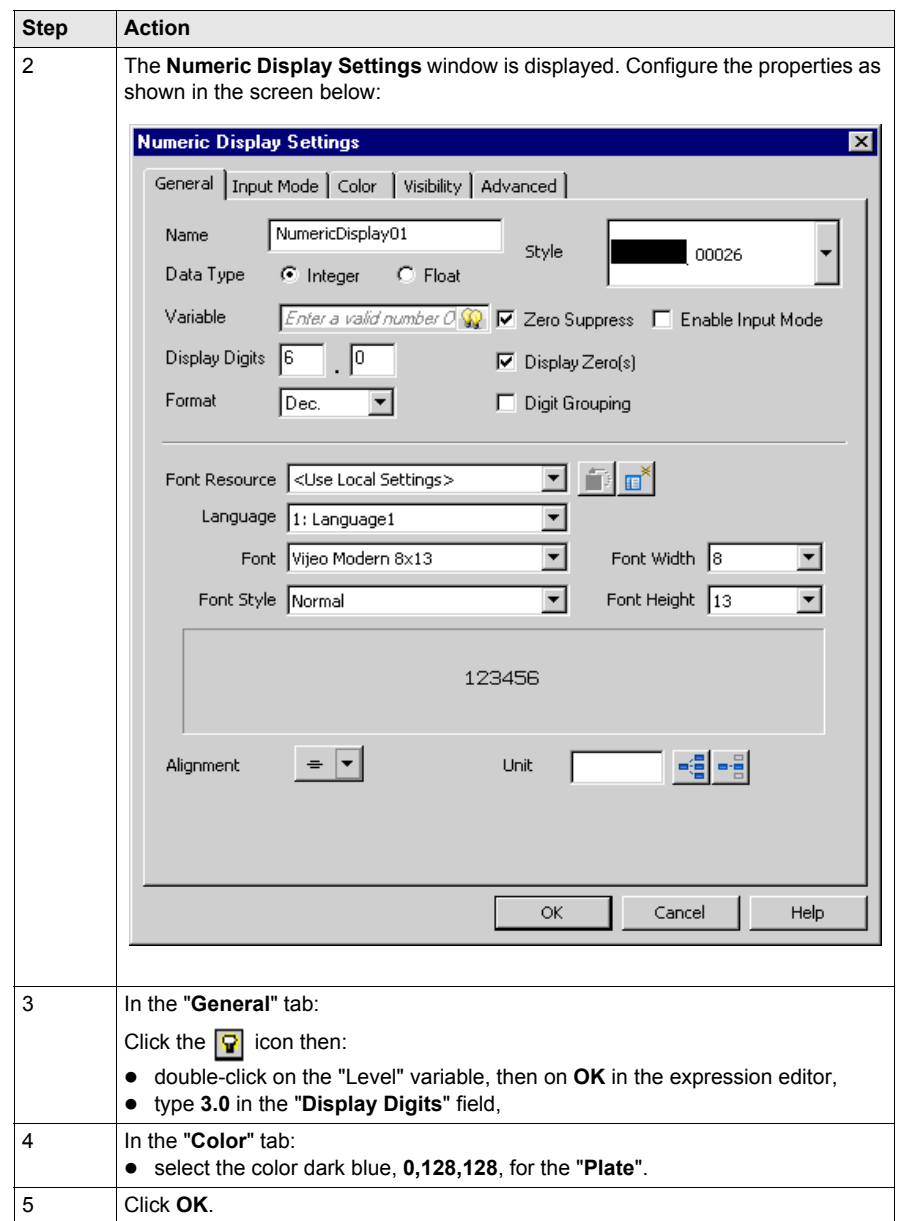

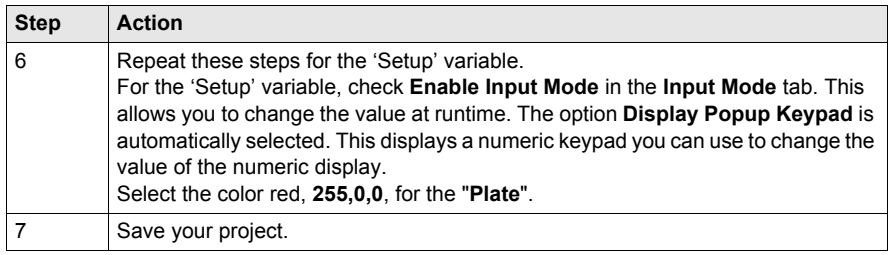

**NOTE:** You can access and modify an object's settings in the "**Properties**" window.

## <span id="page-40-1"></span><span id="page-40-0"></span>**Graphical Objects**

#### **Illustration**

In this section, you will add the tank, the bottom valve, the valve piping, the open and close valve button and the high level indicator.

The graphic below shows how the panel should look at the end of this section:

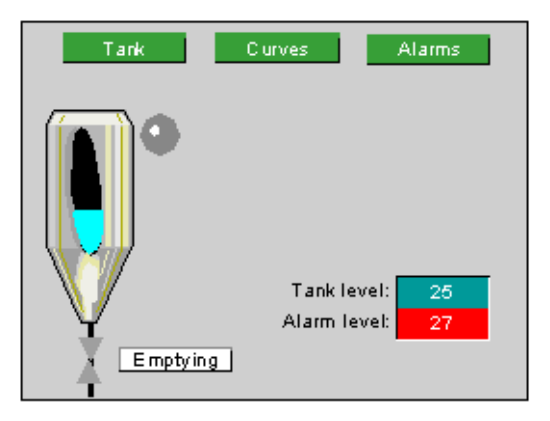

#### **Import an Object from the Toolchest**

The following table describes how to use an object from the toolchest which provides a schematic representation of the tank:

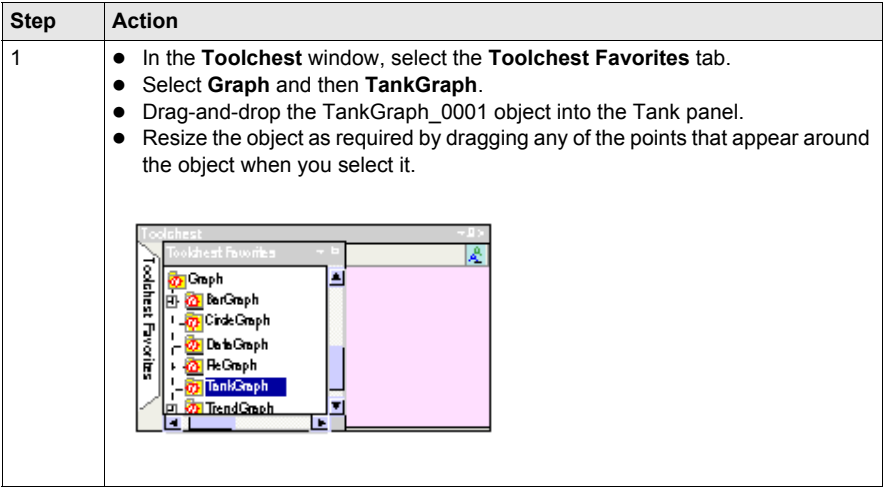

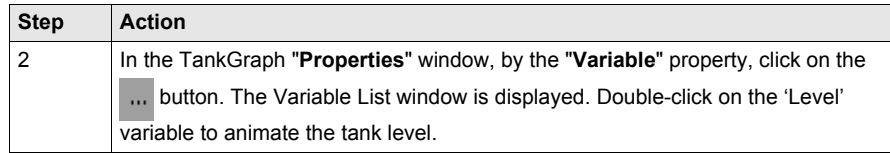

#### **Create a Line**

The following table describes how to create a line representing the piping of the bottom valve:

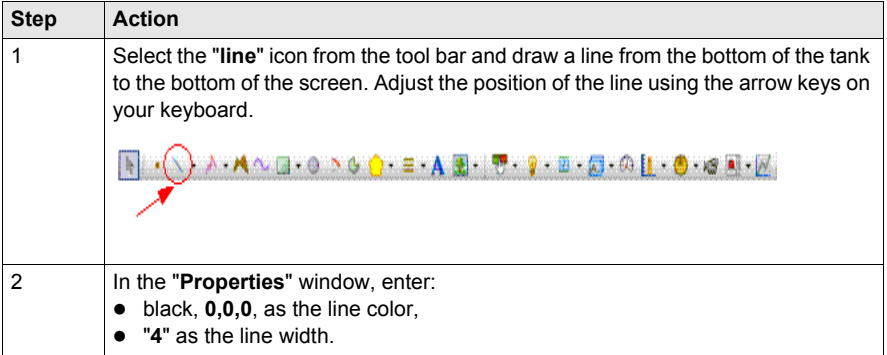

#### **Create Valve**

A **polygon** shape will represent the **valve**. It animates depending on whether it is open (green) or closed (gray).

The following table describes how to create the valve:

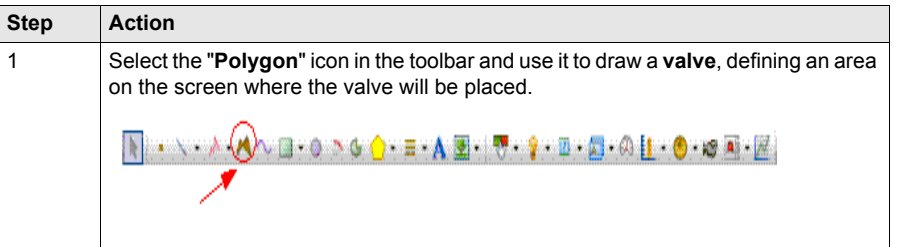

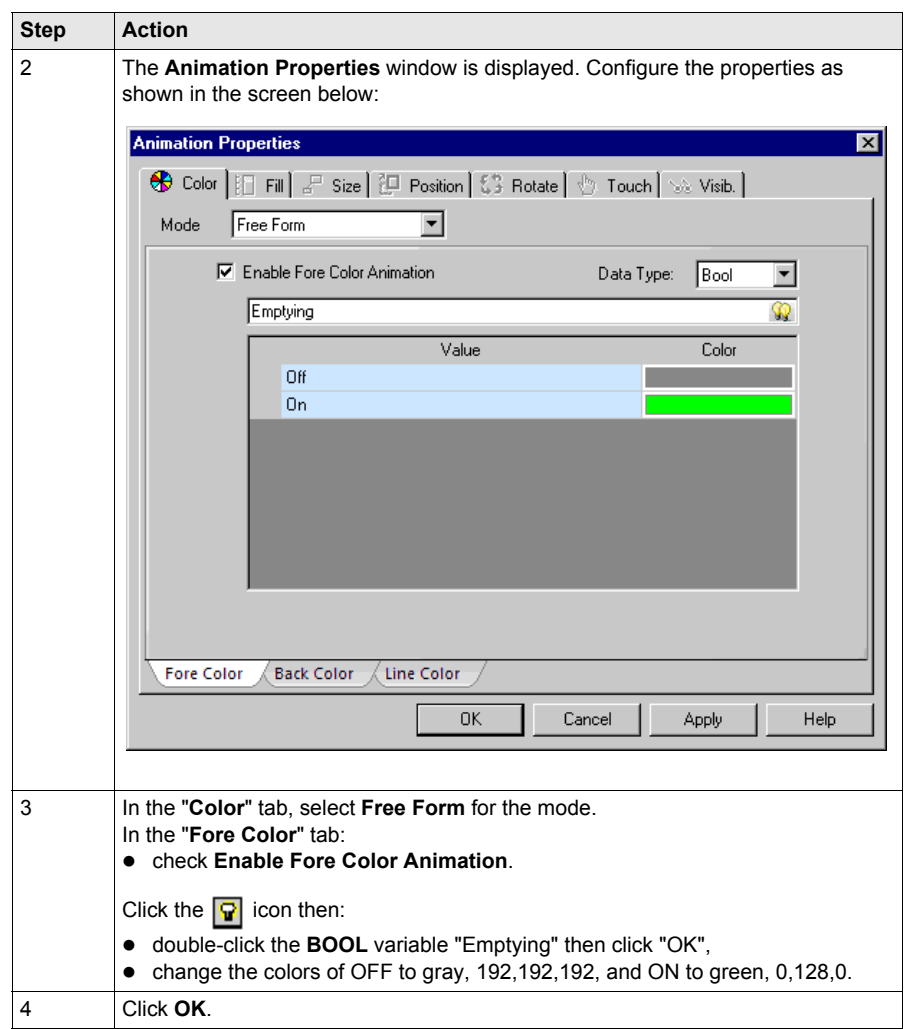

#### **Create Warning Signal**

We will use a lamp for signaling the "High\_level" alarm. It animates depending on whether the alarm is triggered (red) or untriggered (grey) for "High\_level".

The following table describes how to create the lamp:

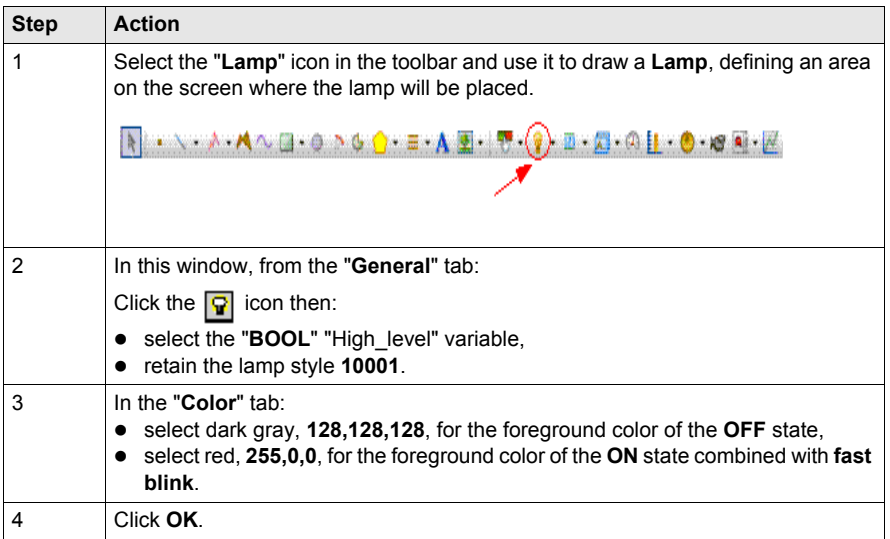

#### **Create a Command Button**

The "emptying" button enables or disables the "emptying" variable. It also animates the bottom **valve**.

The following table describes how to create the "emptying" button:

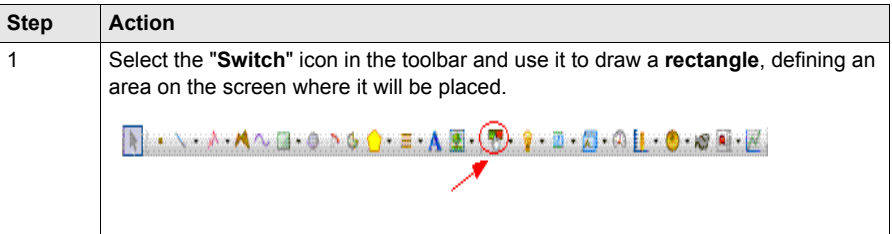

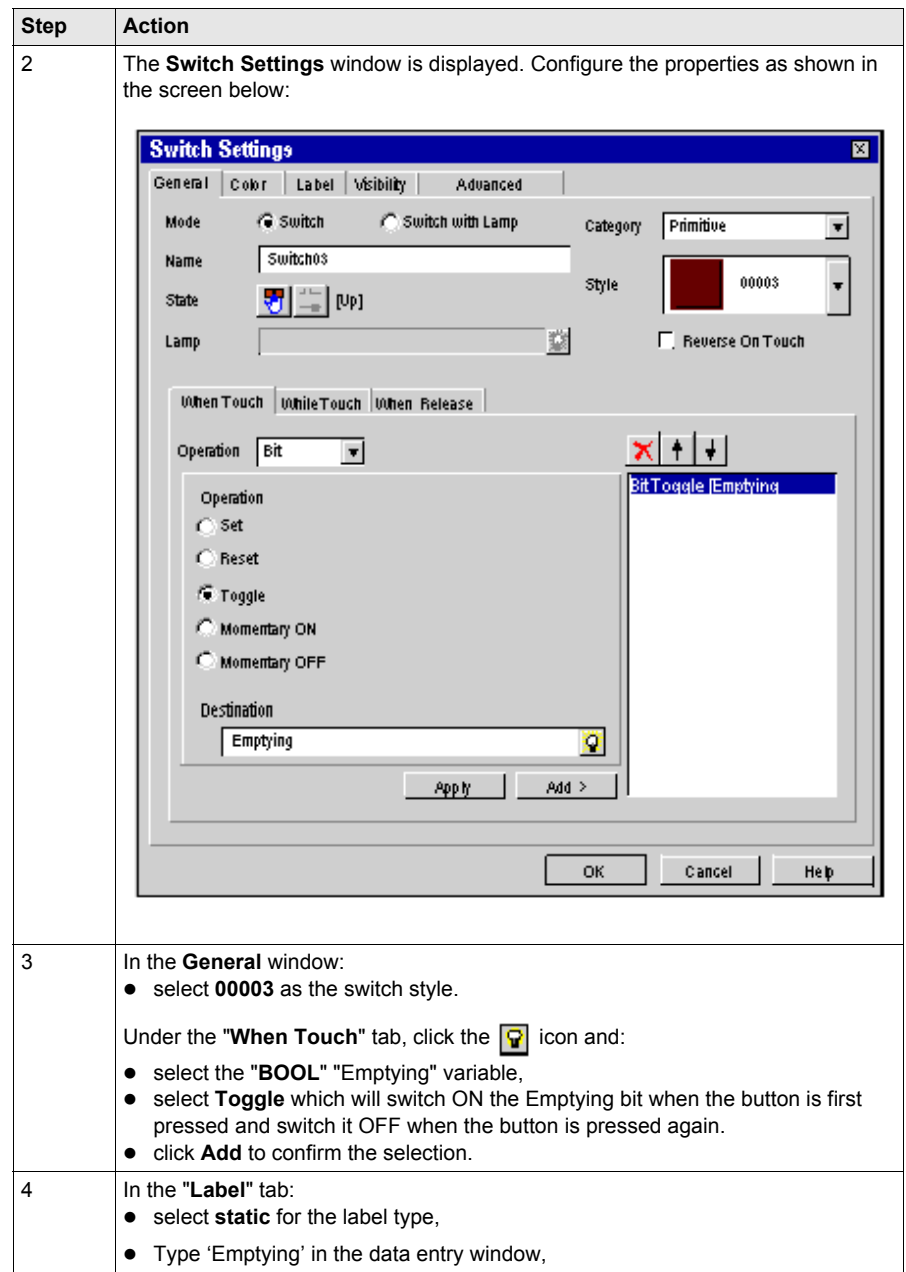

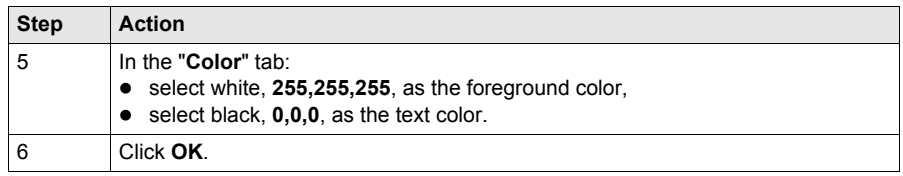

## <span id="page-46-1"></span><span id="page-46-0"></span>**Creating Recipes**

#### **Illustration**

This sections explains two ways of implementing recipe commands:

- using buttons for each recipe,
- using the recipe selector.

We will create 3 recipes to set the level and alarm set point values according to the selected recipe:

- Small quantity is the first recipe. It fills the tank to 25% of its capacity and sets the alarm level at 27%,
- Medium quantity is the second recipe. It fills the tank to 50% of its capacity and sets the alarm level at 52%,
- Large quantity is the third recipe. It fills the tank to 80% of its capacity and sets the alarm level at 82%.

The graphic below shows how the panel should look at the end of this section:

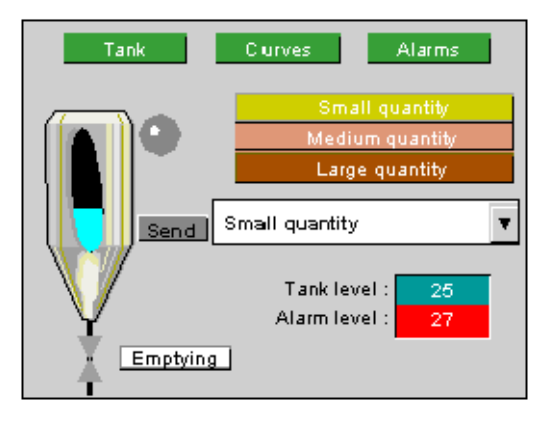

#### **Create the Recipe**

The following table describes how to create the recipes:

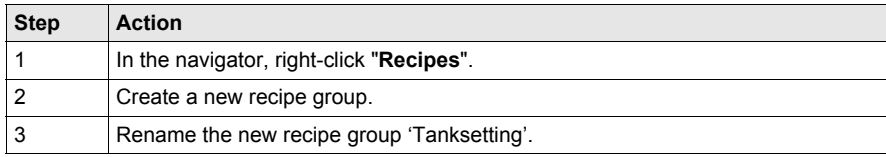

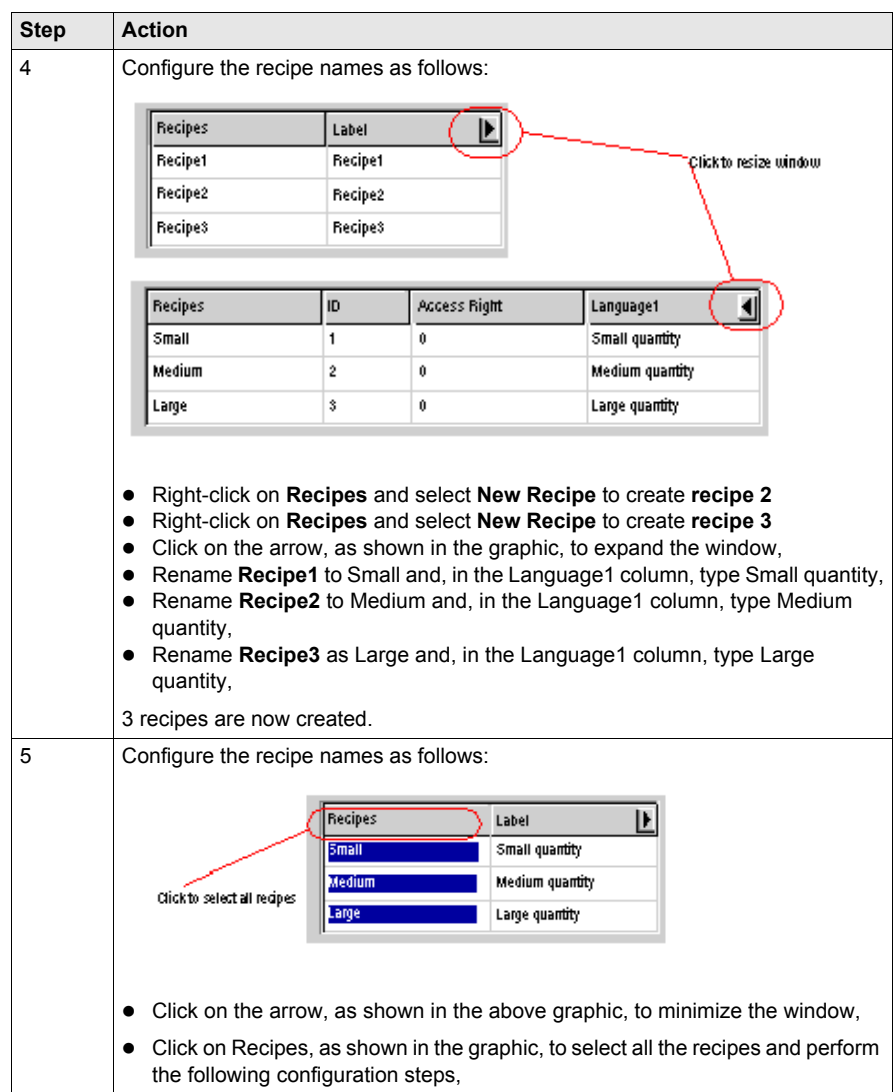

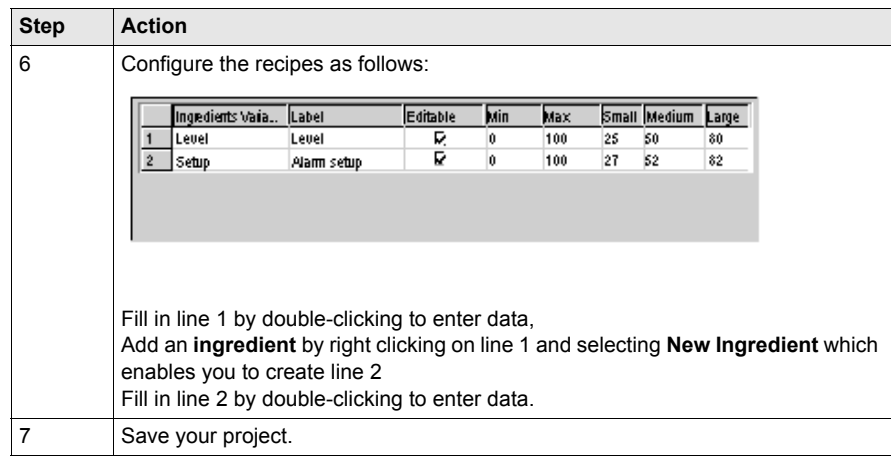

#### **Create Button-Operated Recipe Command**

Create three buttons, one for each recipe.

The following table describes how to create a button for a recipe:

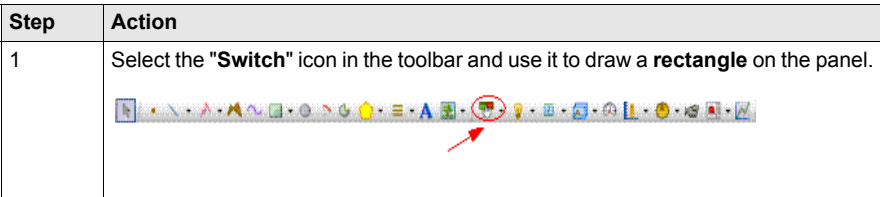

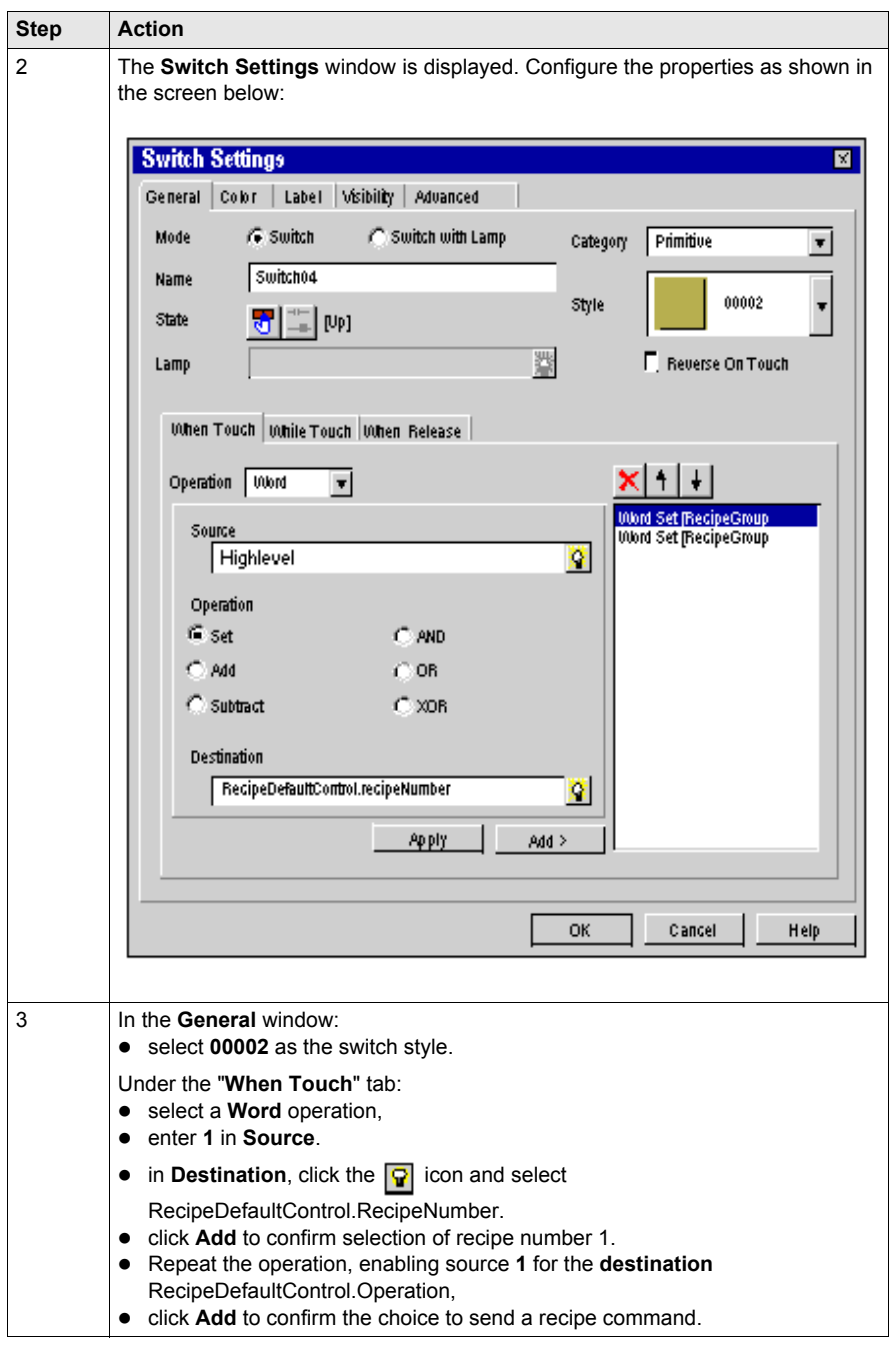

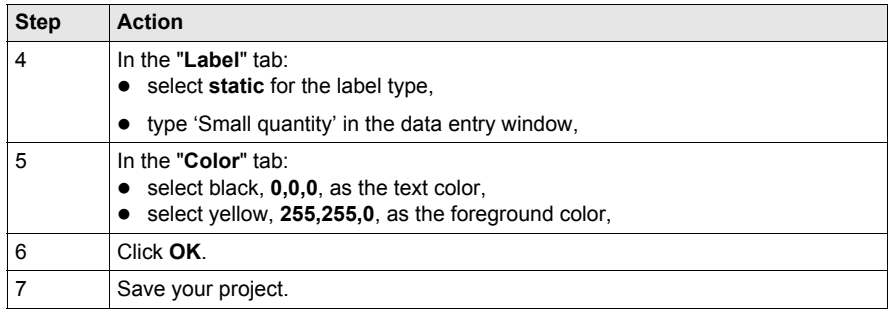

Repeat these steps to create buttons for the Medium and Large recipes using the following assignment table:

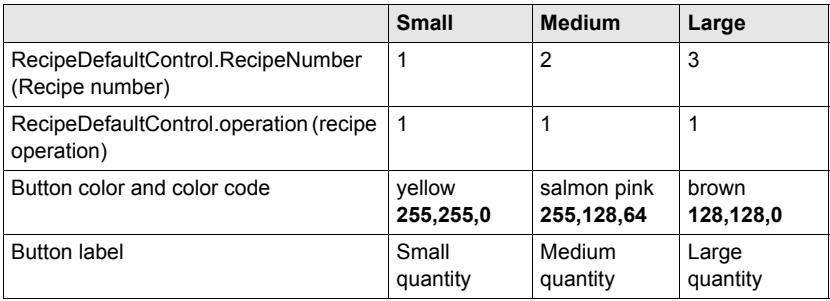

#### **Create a Recipe Selector**

The recipe selector can be found in the toolchest.

- In the **Toolchest** window, select the **Toolchest Favorites** tab.
- Select **Recipe**.
- Drag-and-drop the "Recipeselect" object and the "send" object into the "Tank" panel.

## <span id="page-51-1"></span><span id="page-51-0"></span>**Creating the "Curves" Panel**

#### **Illustration**

The 'Curves' panel and the '**page jump**' button group have already been created *[\(see page 35\)](#page-34-0)*. The purpose of this section is to add the **trend graph** object and configure the "Level" and "Setup" variables to be able to view their values in the graph.

The graphic below shows how the panel should look at the end of this section:

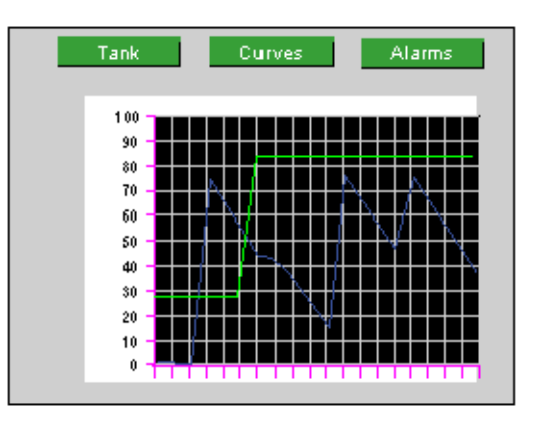

#### **Create Trend Graph**

The following table describes how to create the trend graph for the 'Curves' panel:

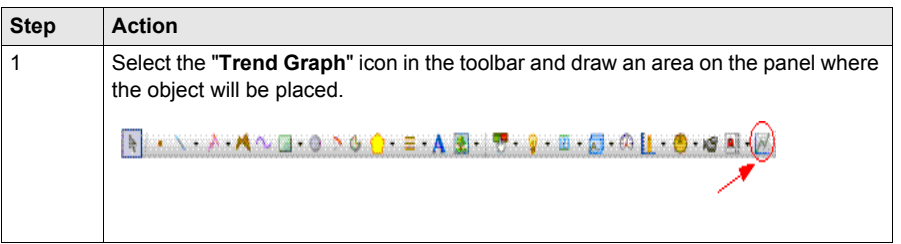

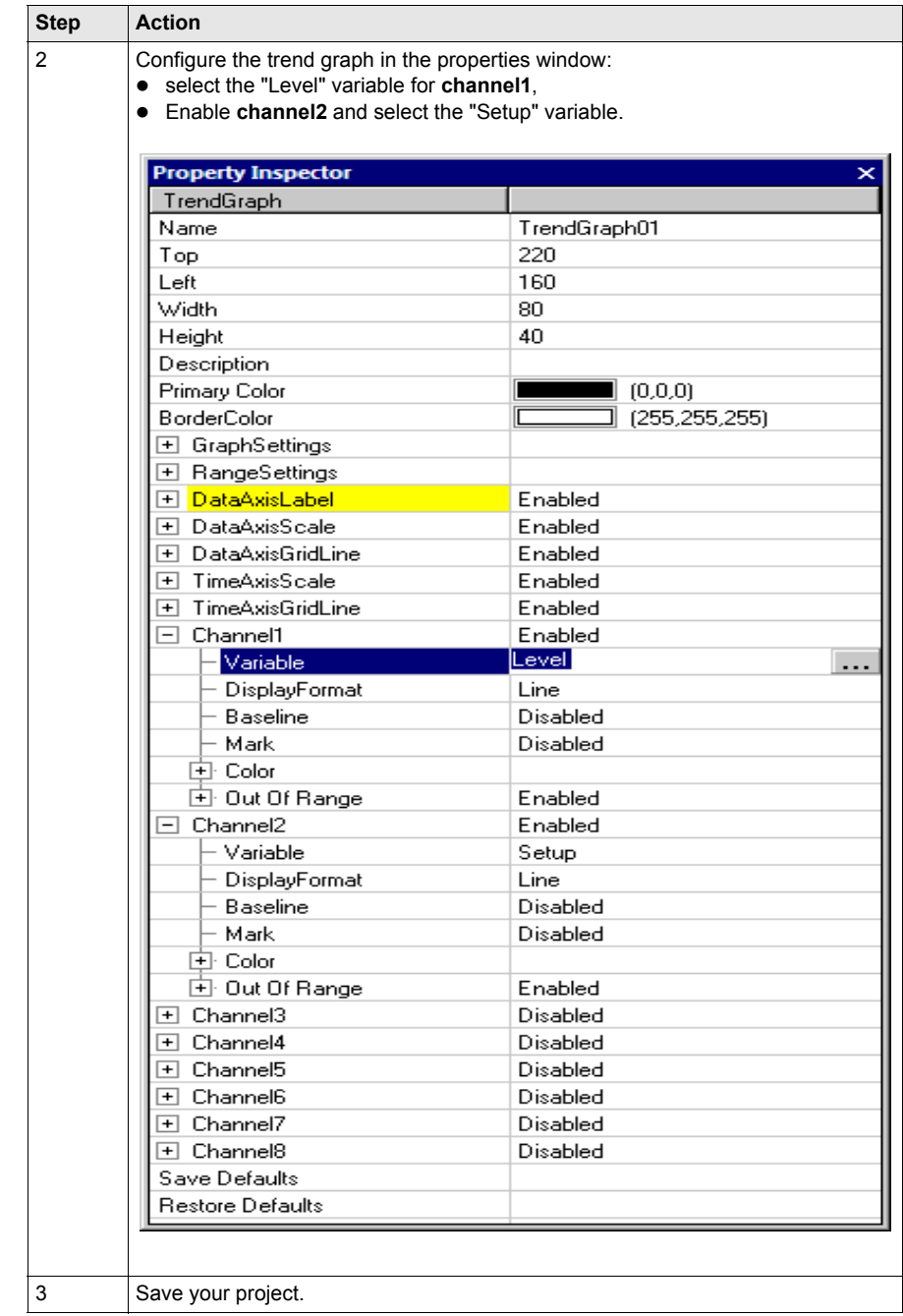

## <span id="page-53-1"></span><span id="page-53-0"></span>**Creating the "Alarms" Panel**

#### **Illustration**

The Alarms panel and the '**page jump**' button group have already been created *[\(see page 35\)](#page-34-0)*. The purpose of this section is to demonstrate how to use the **alarm** object and configure it to view alarms on this screen.

The graphic below shows how the panel should look at the end of this section:

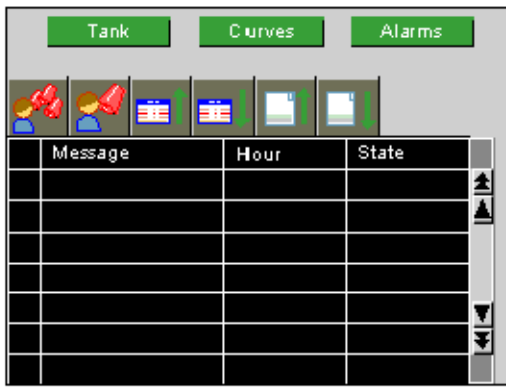

#### **Import and Configure Alarm Object**

The following table describes how to create an alarm summary:

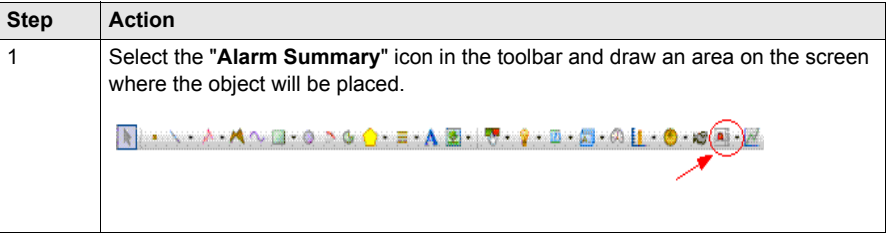

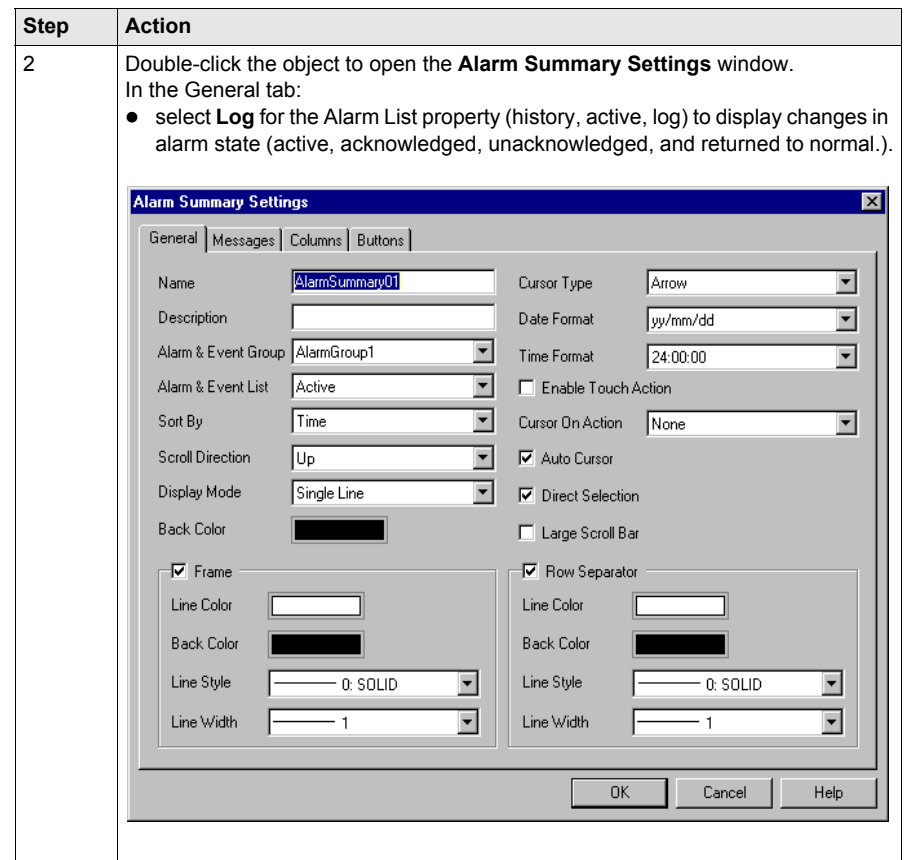

**NOTE:** The column display may be configured as required. In this Alarms page, we have chosen to display the message with a column width of 120, and the alarm date and time with column widths of 80.

#### **Configure Alarm Group**

The following table describes how to configure the alarm group:

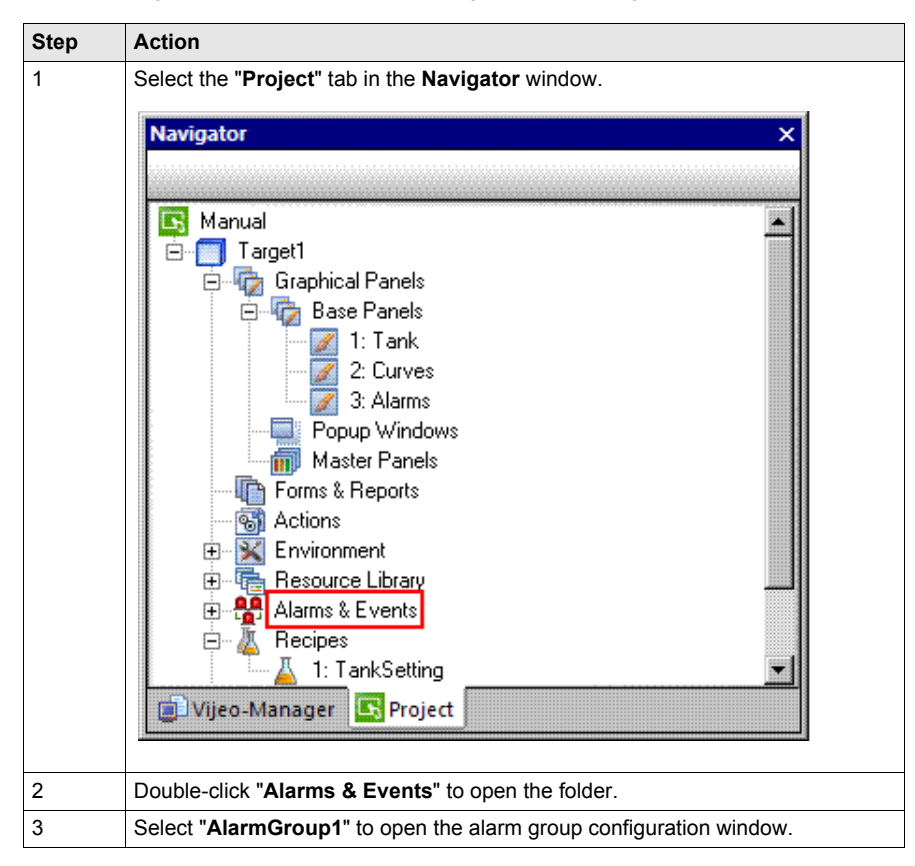

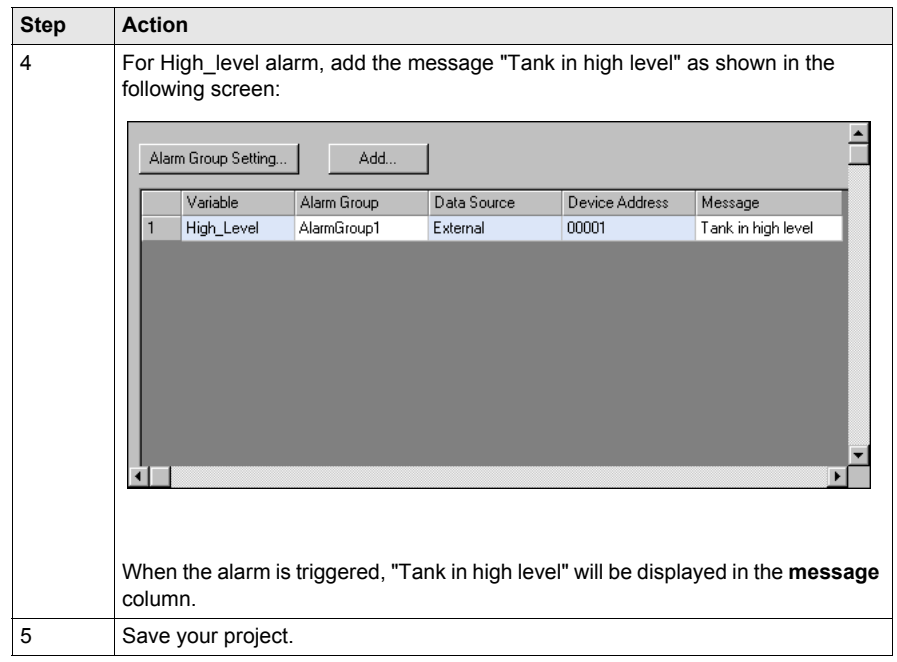

## <span id="page-57-1"></span><span id="page-57-0"></span>**Creating an Action**

#### **At a Glance**

Actions can define a procedure that runs when a condition is met.

For this project, we create three actions:

- The first action triggers when the target powers up. It is used to select recipe number 1.
- The second action triggers when the "Emptying" variable activates. This action simulates emptying of the tank.
- The third action triggers when the "Level" variable exceeds the value of the "Setup" variable. This action toggles the "High\_level" alarm **ON** and **OFF**.

#### **Create the Startup Action**

The following action executes once on startup.

The following table describes how to create the startup action:

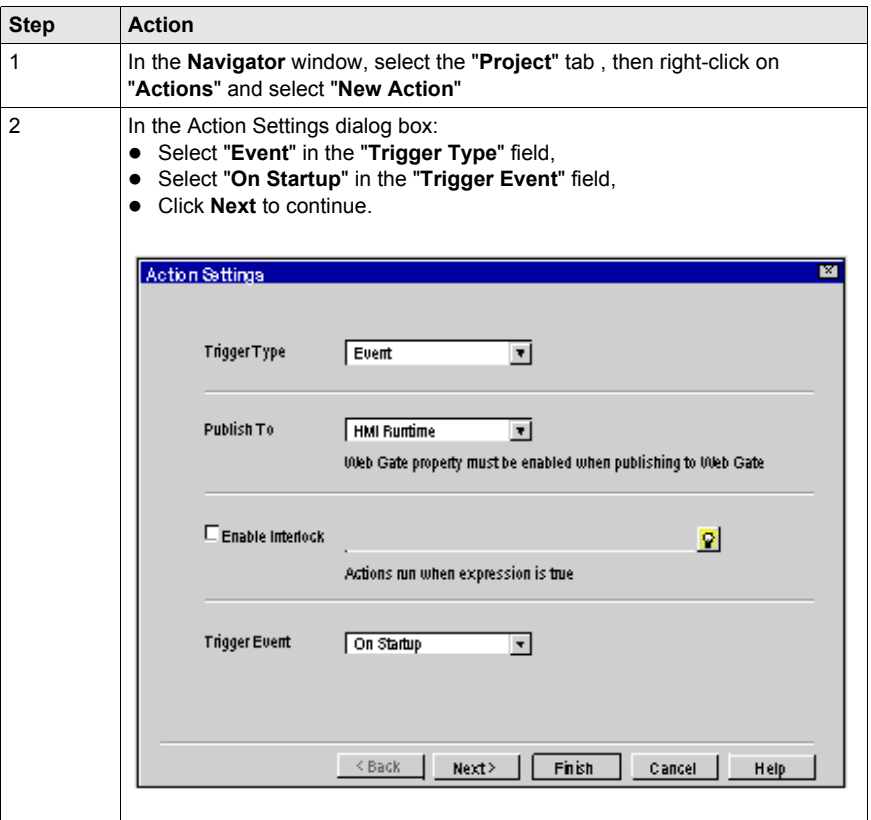

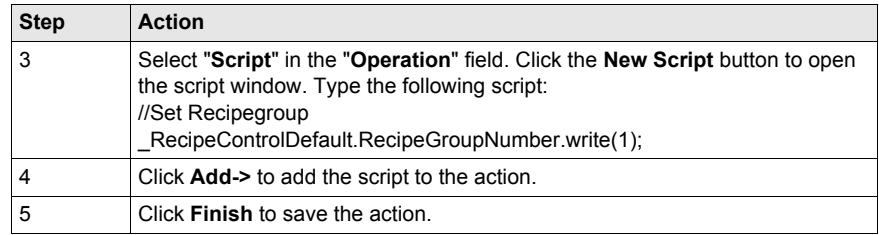

#### **Create the Emptying Action**

The following action executes every 0.3 seconds when the "Emptying" variable is enabled, by pressing the **Emptying** button. This action simulates emptying of the tank.

The following table describes how to create the emptying action:

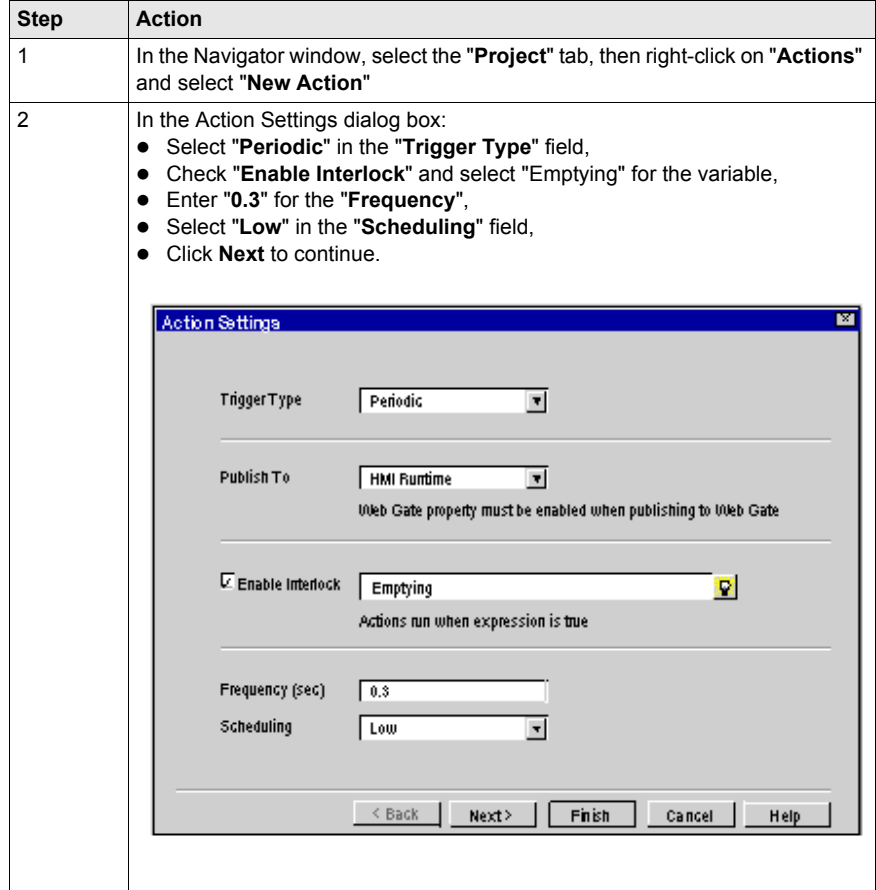

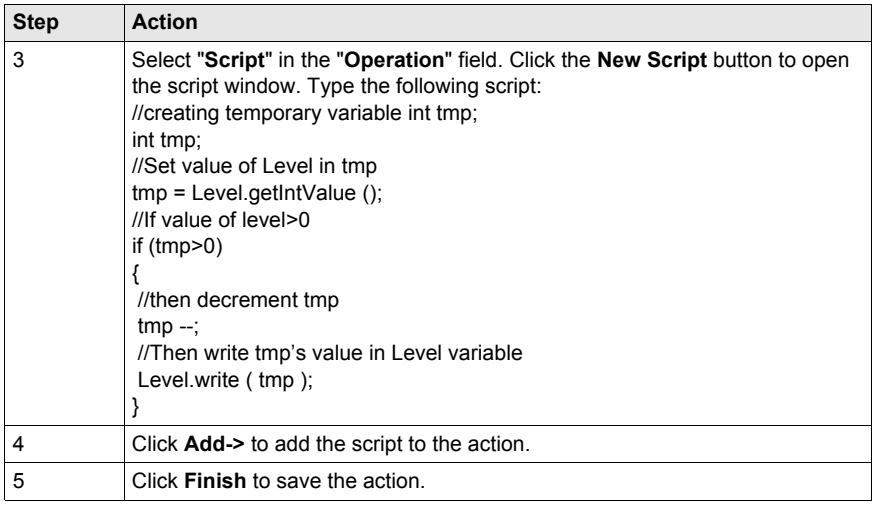

#### **Create the Alarm Action**

The following action executes periodically every second. This action toggles the "High\_level" alarm **ON** and **OFF**.

The following table describes how to create the alarm action:

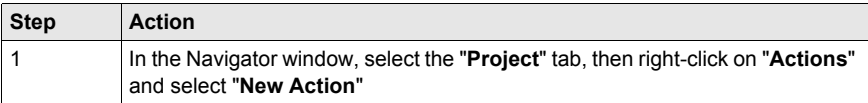

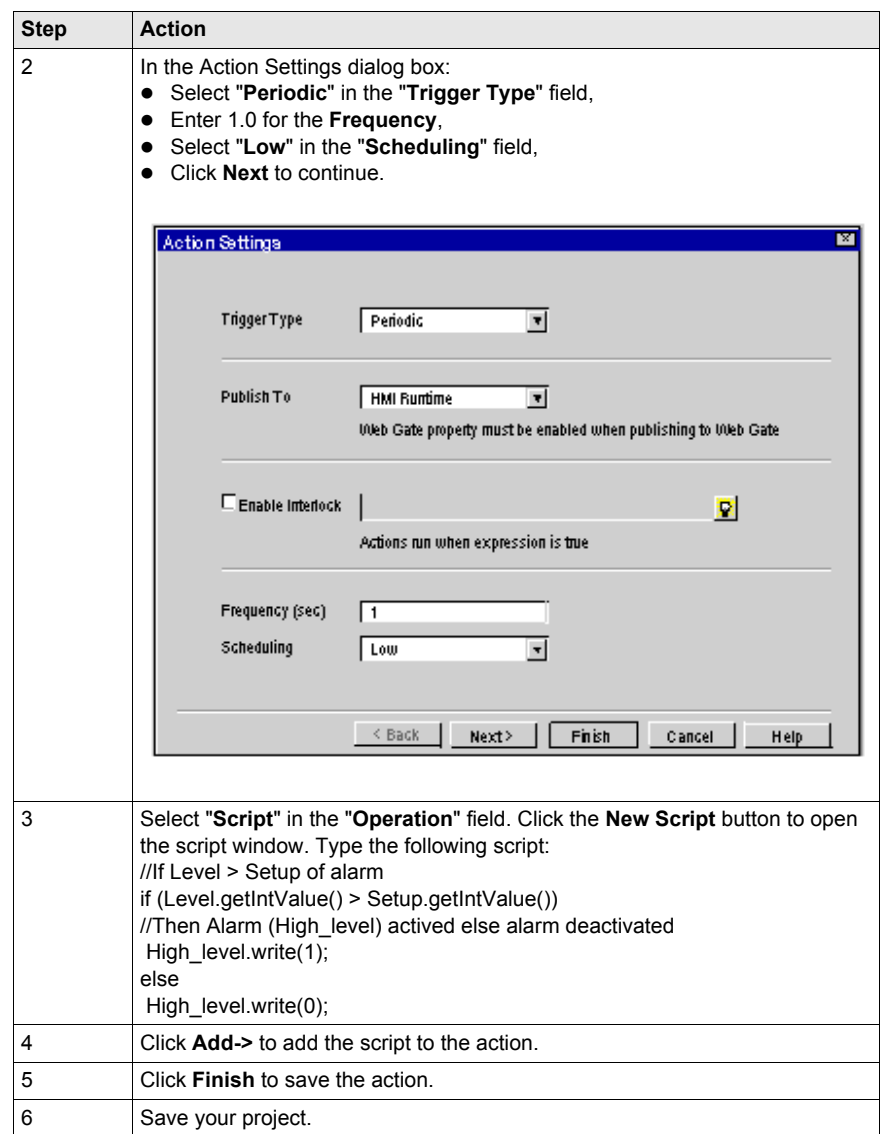

### <span id="page-61-1"></span><span id="page-61-0"></span>**Simulation**

#### **Simulating your Project**

The simulation function can be used to display your project without downloading it to an iPC/XBT GC/XBT GT/XBT GK/XBT GTW/HMIGTO/HMIGTU/HMISTO/HMISTU terminal. It is a good way to check and validate your project, and make sure things are the way you want.

#### **Start Simulation**

The following table describes how to run the simulation and check your project:

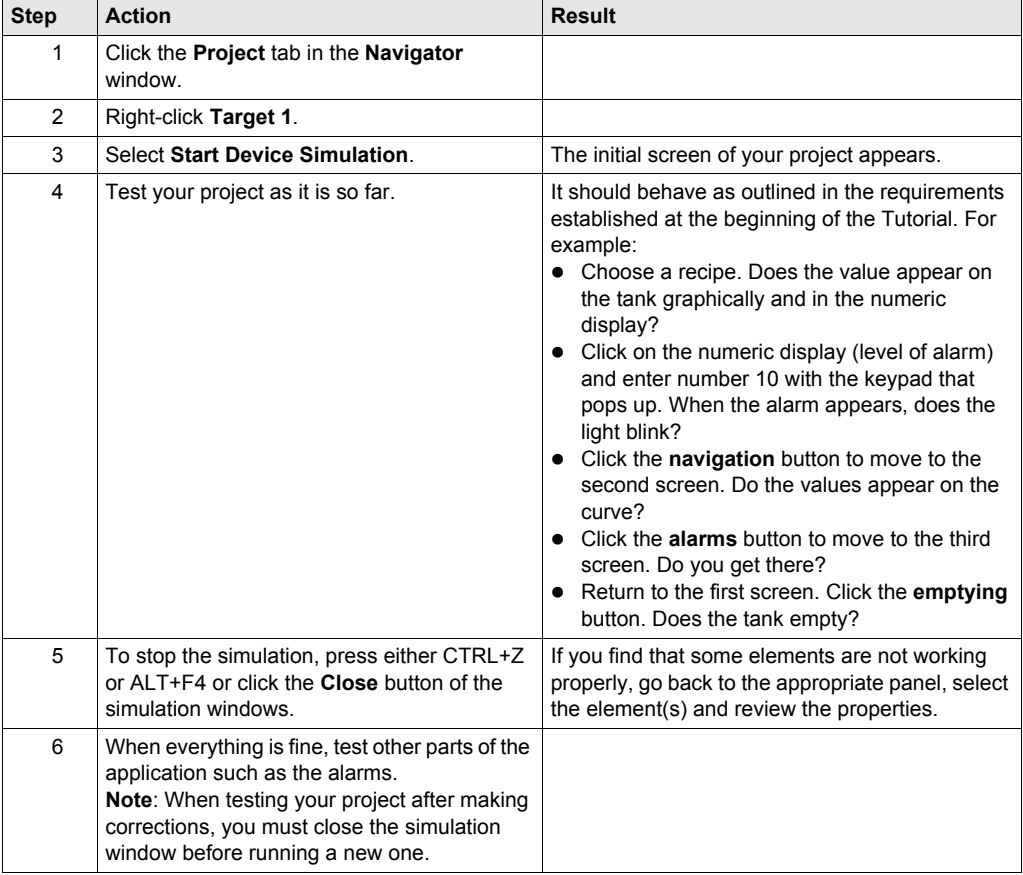

## <span id="page-62-0"></span>**Chapter 3 Project Download**

#### **Purpose of this Chapter**

This chapter describes the different project build types and the various project download modes.

#### **What Is in This Chapter?**

This chapter contains the following topics:

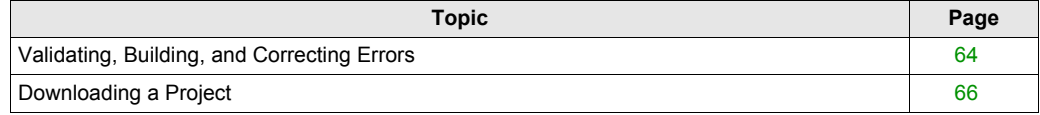

## <span id="page-63-1"></span><span id="page-63-0"></span>**Validating, Building, and Correcting Errors**

#### **Types of Data Transfer**

Use one of the following methods to transfer a customer application to a terminal:

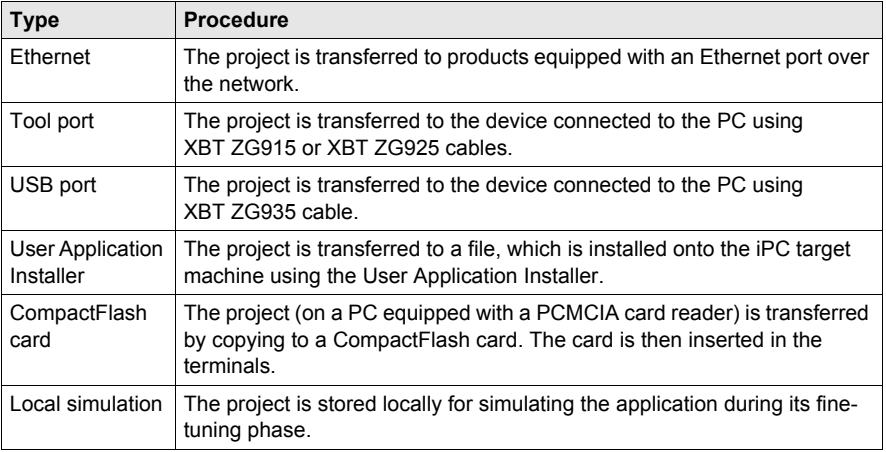

#### **Validating the Target**

To make sure that all the parameters of the project you want to build are present and correct, use the **Build** → **Validate all** command from the main menu.

#### **Building the Target**

**Build** compiles the project created with the Vijeo Designer graphical editor, into a program that can run on the supported HMI panel.

Before starting the build, use the **Build** → **Clean All** command. This command cleans the project folder for each target and/or project so that they are free of unnecessary files.

After cleaning the target folders, use the **Build** → **Build All** command to build your target.

Vijeo Designer can build a program in any of four possible ways:

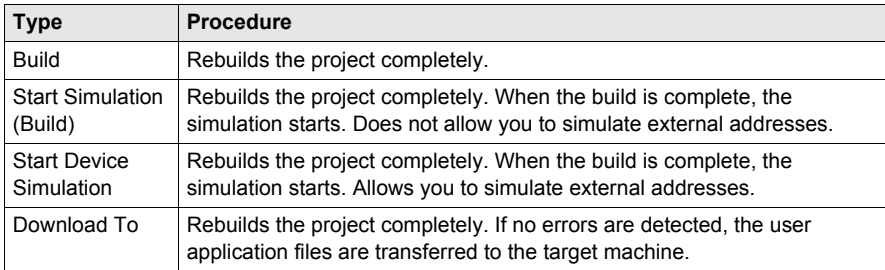

#### **Error Correction**

When the build process completes, the **Feedback zone** window opens automatically, and all detected errors and warnings are displayed. Errors are displayed in red, and warnings are displayed in yellow. When there are no errors or warnings, the result is displayed in green.

To view detailed information on a specific error or warning, double-click on the error or warning message.

## <span id="page-65-1"></span><span id="page-65-0"></span>**Downloading a Project**

#### **Data Download Types**

To send an application to its target, you can use one of several download methods:

- downloading over an Ethernet network
- a file system method, where data is downloaded to a CF card, USB drive, or network folder
- using the unit's serial port to download directly to the target
- using the unit's USB port to download directly to the target.

Select the method you want to use in the **Target properties**.

For more information on downloading a project, see the online help.

#### **Download Procedure**

The following table describes how to download an application to a target:

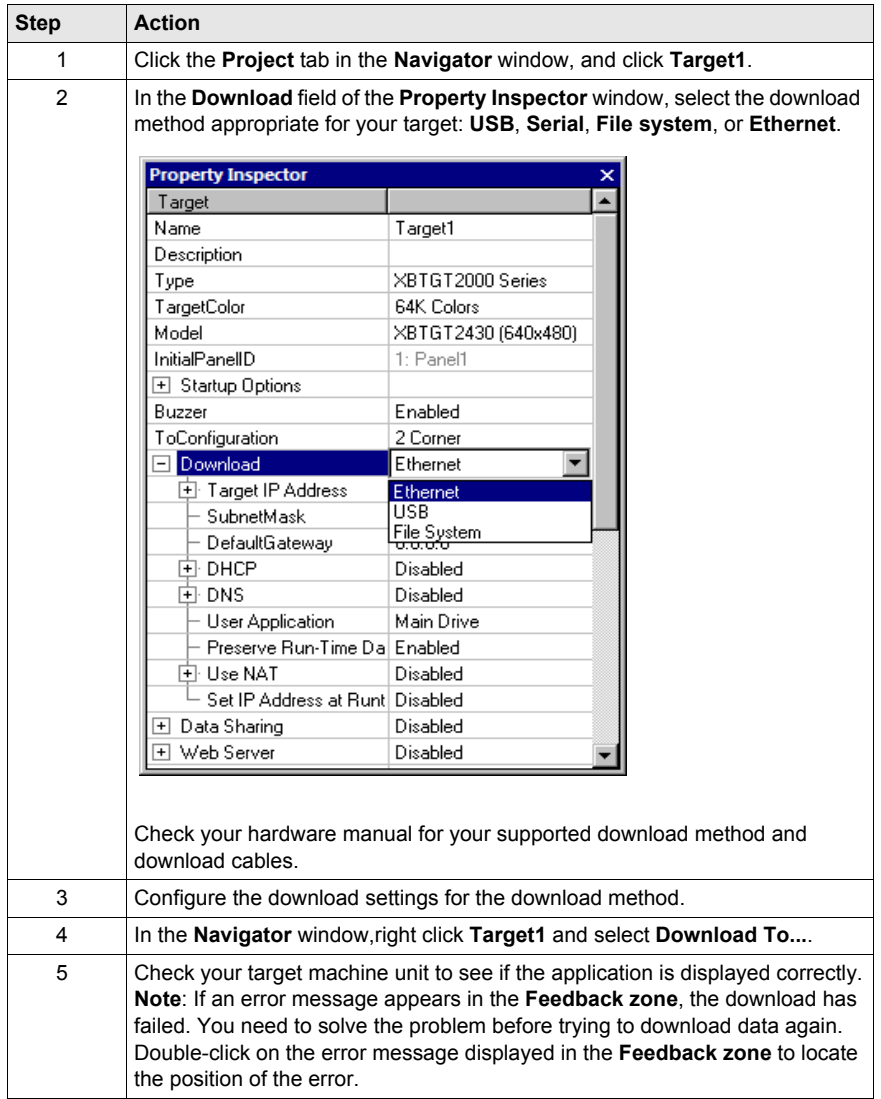

#### **Exit Vijeo Designer**

Before you exit Vijeo Designer, save your project. Then select **File** → **Exit** from the main menu.

## <span id="page-68-0"></span>**Index**

## **A**

actions, *[12](#page-11-2)*

## **B**

building, *[64](#page-63-0)*

## **C**

checking for errors, *[64](#page-63-0)* Configuration, *[27](#page-26-0)* connectivity, *[12](#page-11-3)*

## **D**

data reuse, *[12](#page-11-4)* data transfer, *[64](#page-63-0)* Display, *[37](#page-36-0)* downloading a project, *[66](#page-65-0)*

## **E**

editing variables, *[13](#page-12-0)* errors, *[64](#page-63-0)* Ethernet, *[64](#page-63-0)*

## **G**

generation, *[64](#page-63-0)* graphical panel, *[12](#page-11-5)* Graphical Panel Alarm, *[54](#page-53-0)* Curves, *[52](#page-51-0)* Tank, *[34](#page-33-0)*

## **H**

HMI, *[12](#page-11-0)* HMI panels that use Vijeo Designer, *[13](#page-12-1)*

## **I**

Installation, *[16](#page-15-0)*

## **M**

messaging in multiple languages, *[13](#page-12-2)* multi-language messaging, *[13](#page-12-2)*

## **O**

Object, *[41](#page-40-0)*

## **P**

properties, *[13](#page-12-3)*

## **R**

Recipe, *[47](#page-46-0)* reusing data, *[12](#page-11-4)*

## **S**

Script, *[58](#page-57-0)* simulation, *[62](#page-61-0)* Starting Vijeo Designer, *[26](#page-25-0)*

## **T**

target devices, *[13](#page-12-1)*

## **U**

Uninstall, *[18](#page-17-0)*

## **V**

validating, *[64](#page-63-0)* variable editing, *[13](#page-12-0)* Variables, *[29](#page-28-0)*